# OMB Document Updated

eAccess September 2022 Release

# **Table of Contents**

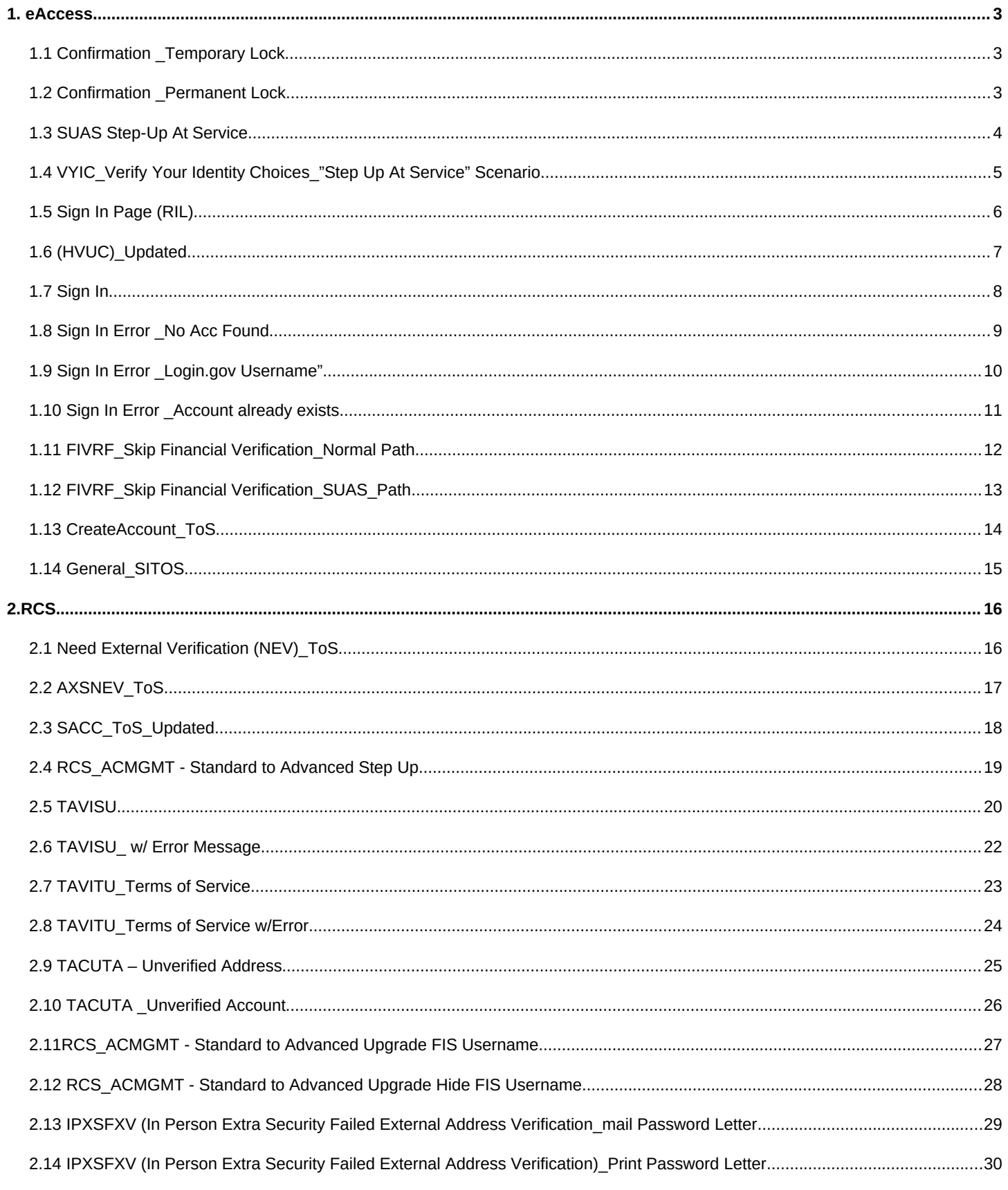

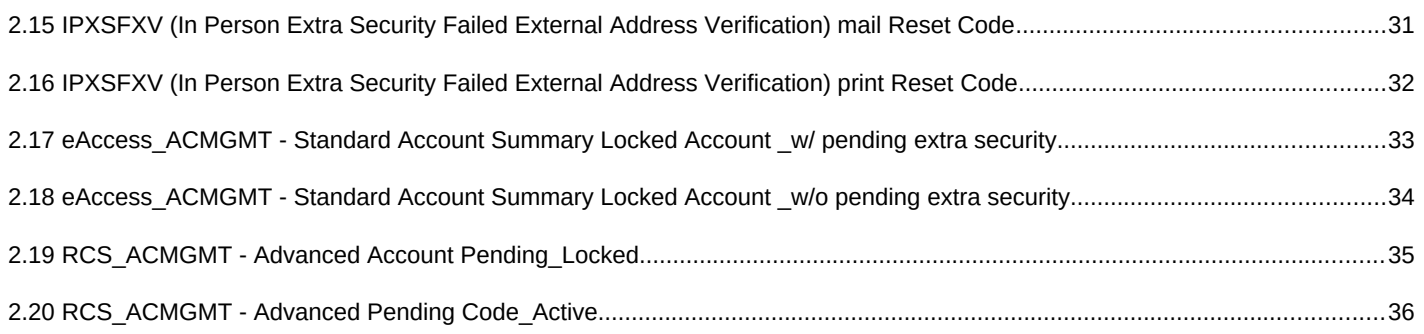

# <span id="page-3-0"></span>**1. eAccess**

## <span id="page-3-1"></span>**1.1** *Confirmation \_Temporary Lock*

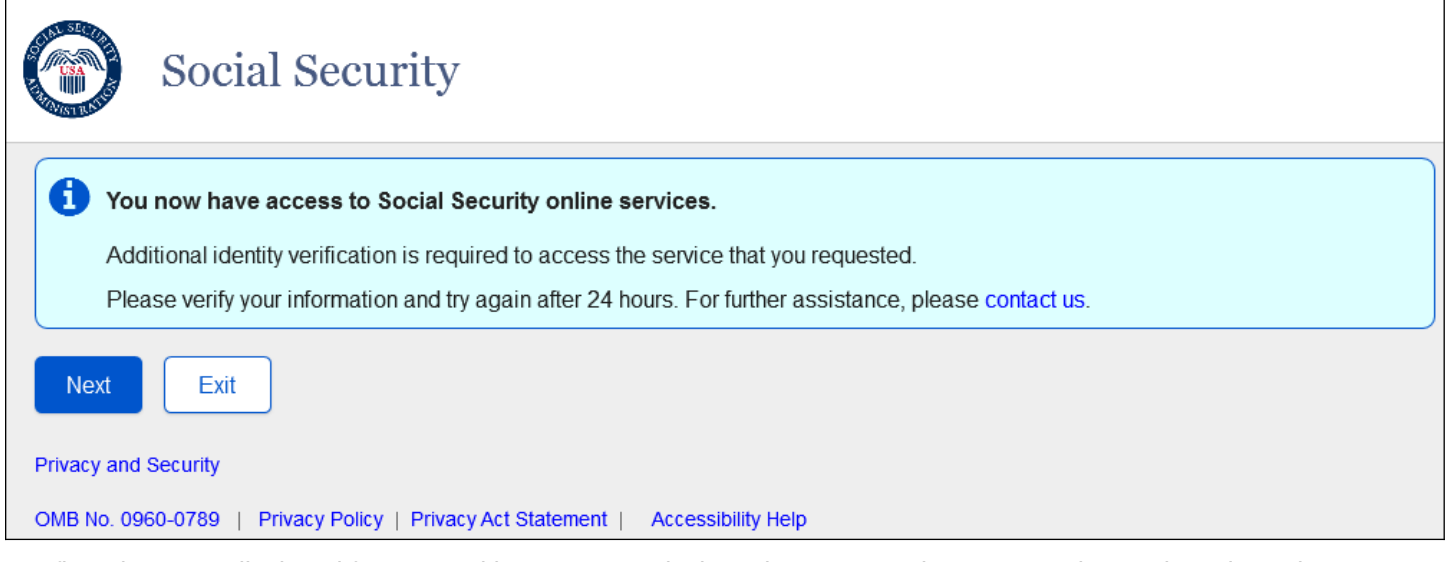

Confirmation page displayed for users with a temporary lock on the account who request advanced services about access to standard services and subsequent steps to upgrade to Advanced Services.

## <span id="page-3-2"></span>*1.2 Confirmation \_Permanent Lock*

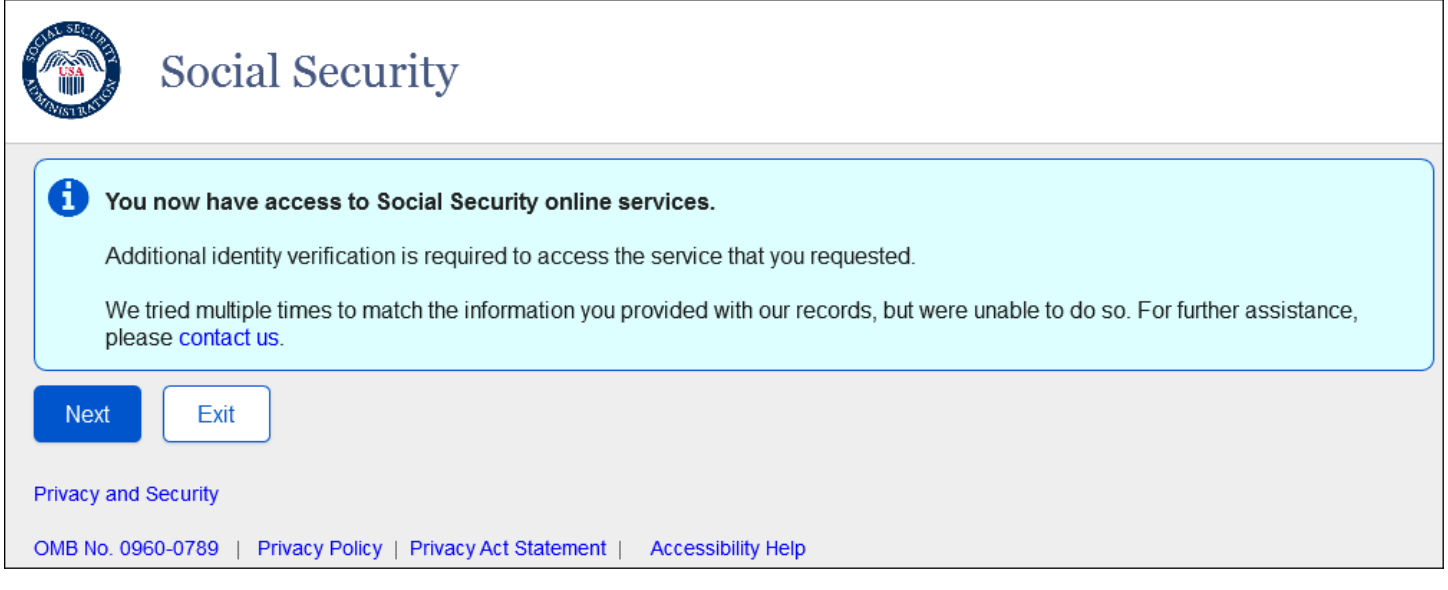

Confirmation page displayed for users with a permanent lock on the account who request advanced services about access to standard services and subsequent steps to upgrade to Advanced Services.

## <span id="page-4-0"></span>*1.3 SUAS Step-Up At Service*

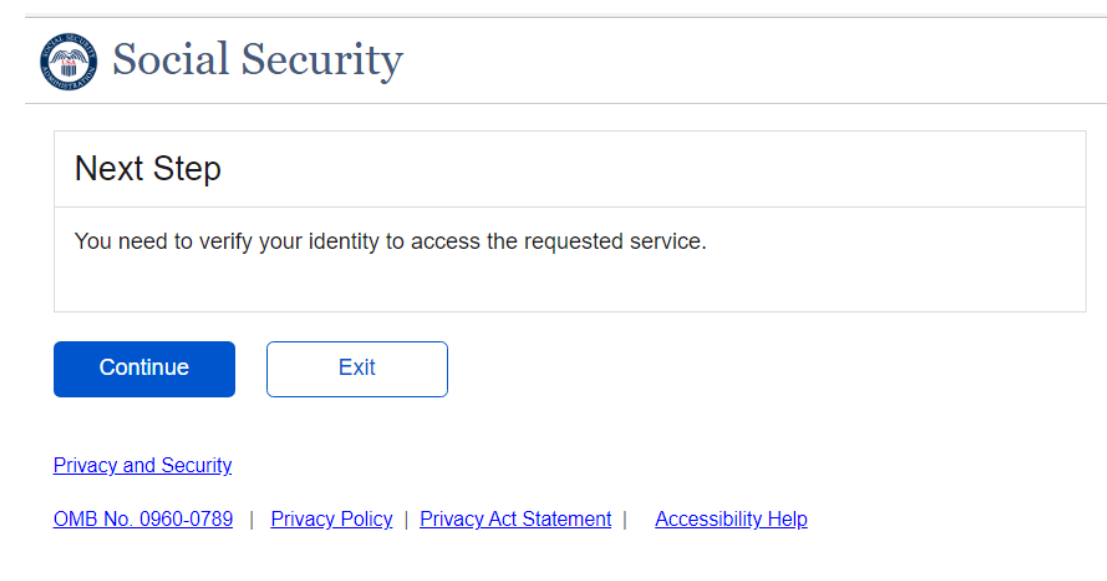

The screen displayed to the user who want to be offered the opportunity to step up to an advanced credential when attempting to access a service that requires advanced credentials.

# <span id="page-5-0"></span>*1.4 VYIC\_Verify Your Identity Choices\_"Step Up At Service" Scenario*

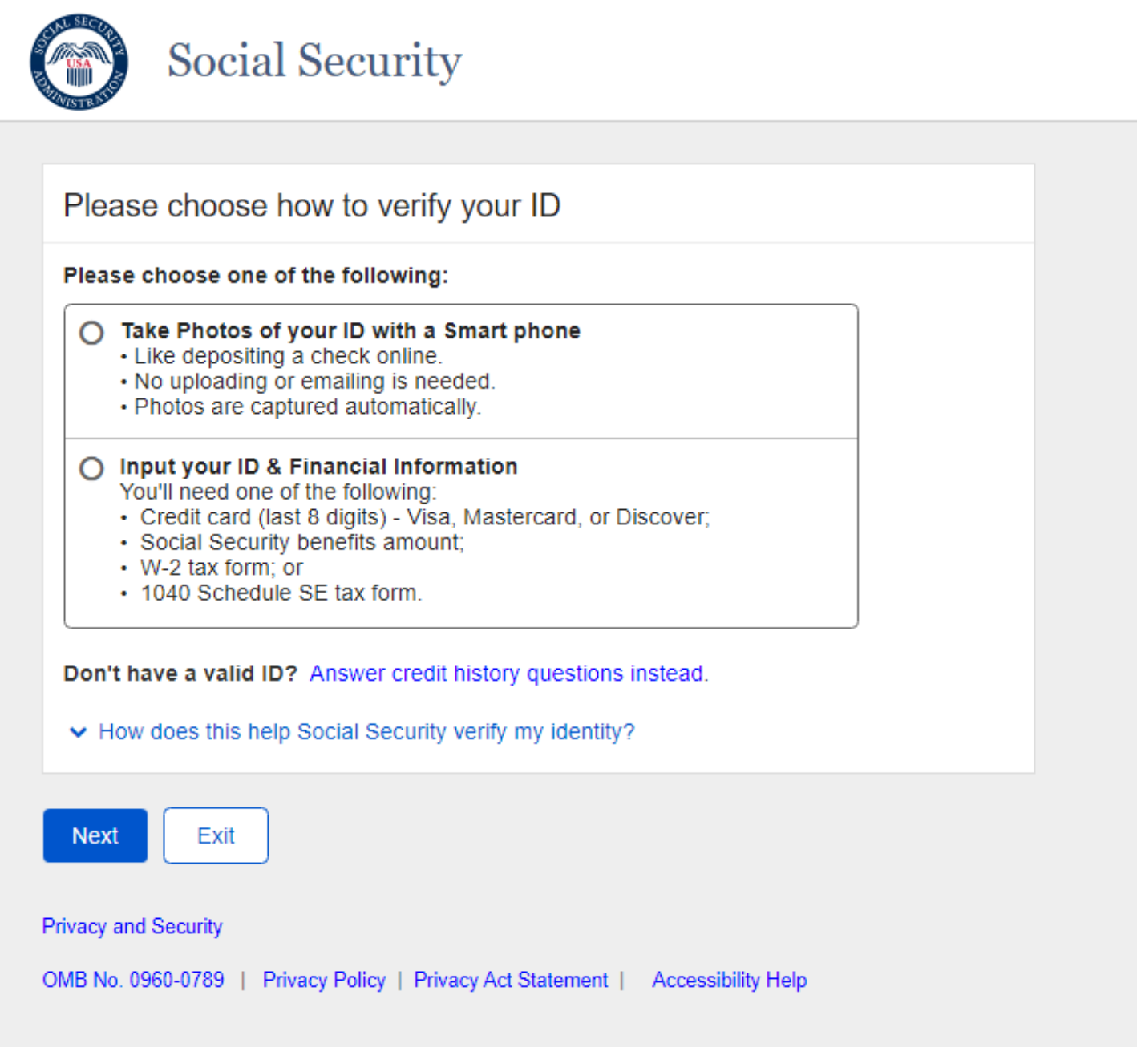

The "Skip" Button is removed for this use case.

# <span id="page-6-0"></span>*1.5 Sign In Page (RIL)*

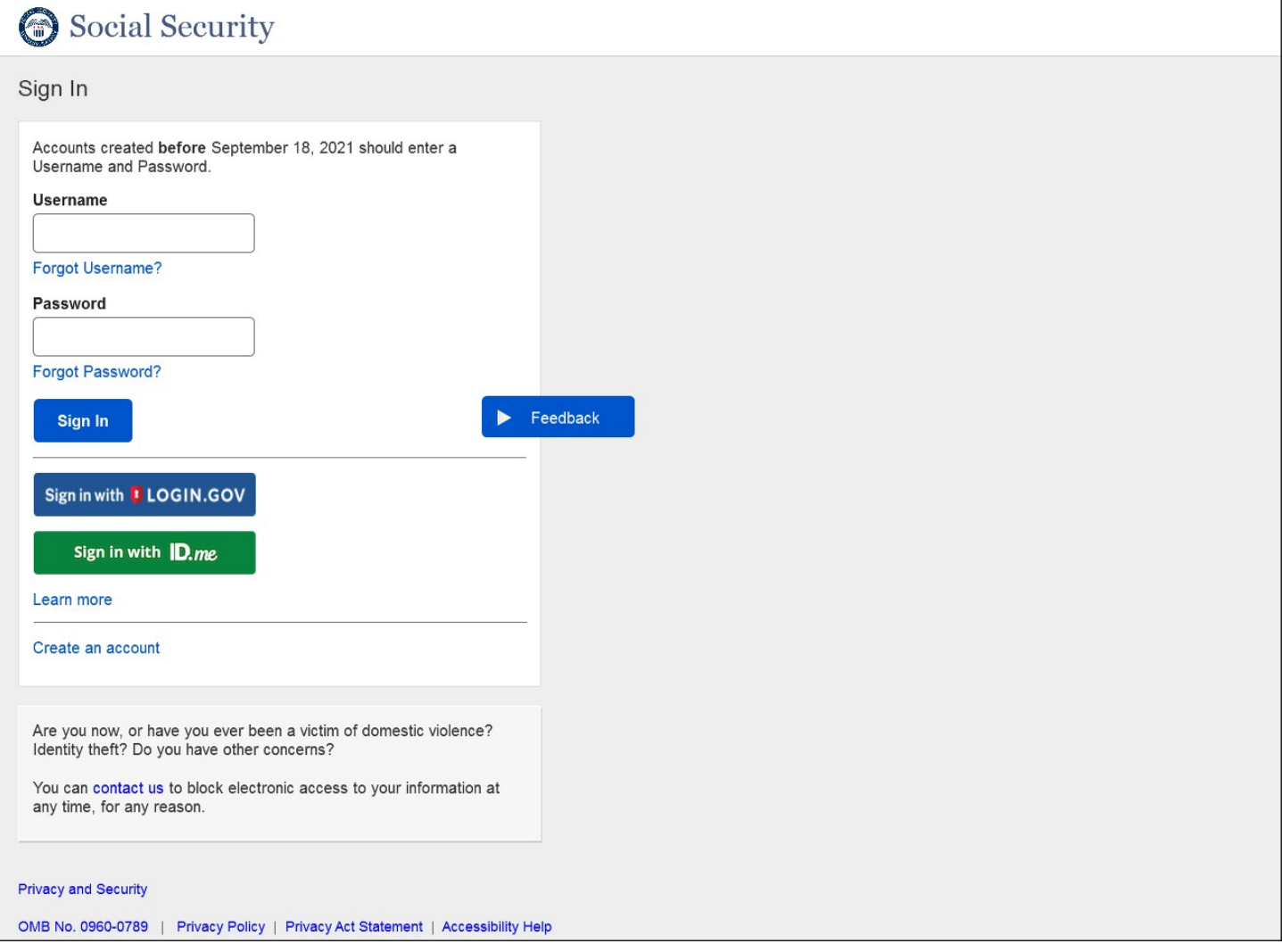

"Use an activation code" link has been removed.

## <span id="page-7-0"></span>*1.6 (HVUC)\_Updated*

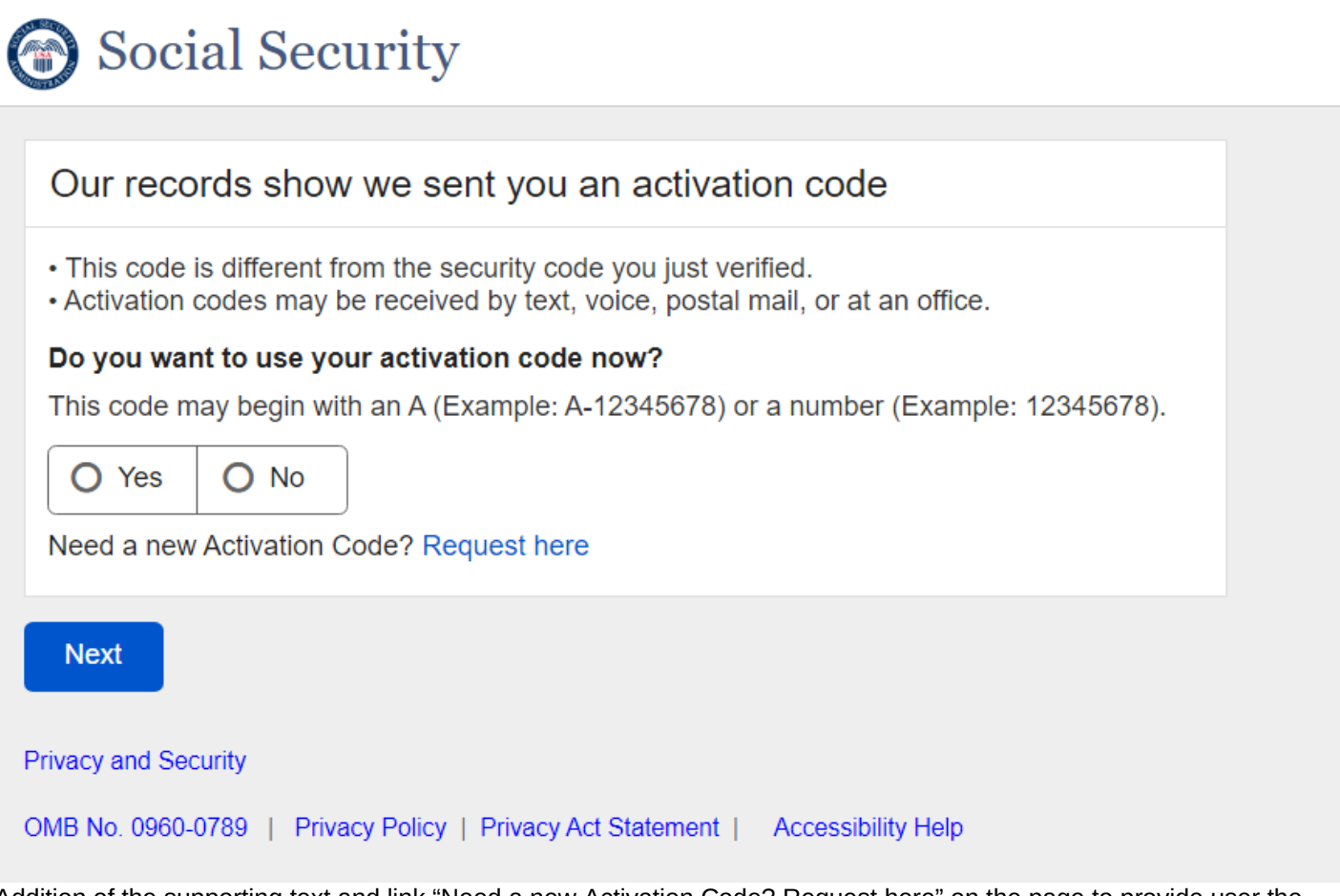

Addition of the supporting text and link "Need a new Activation Code? Request here" on the page to provide user the ability to request new upgrade code for Standard to Advanced user.

# <span id="page-8-0"></span>*1.7 Sign In*

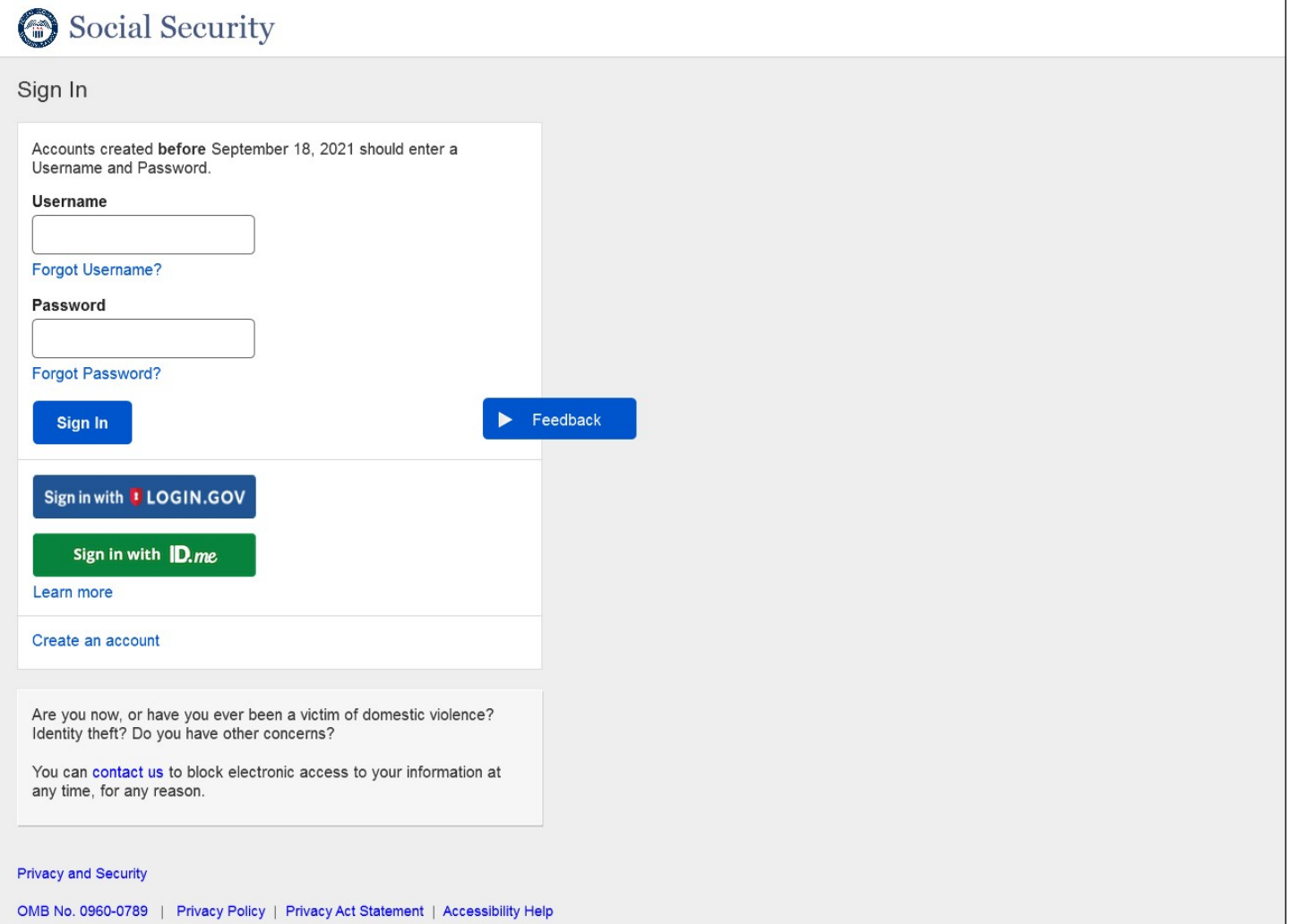

# <span id="page-9-0"></span>*1.8 Sign In Error \_No Acc Found*

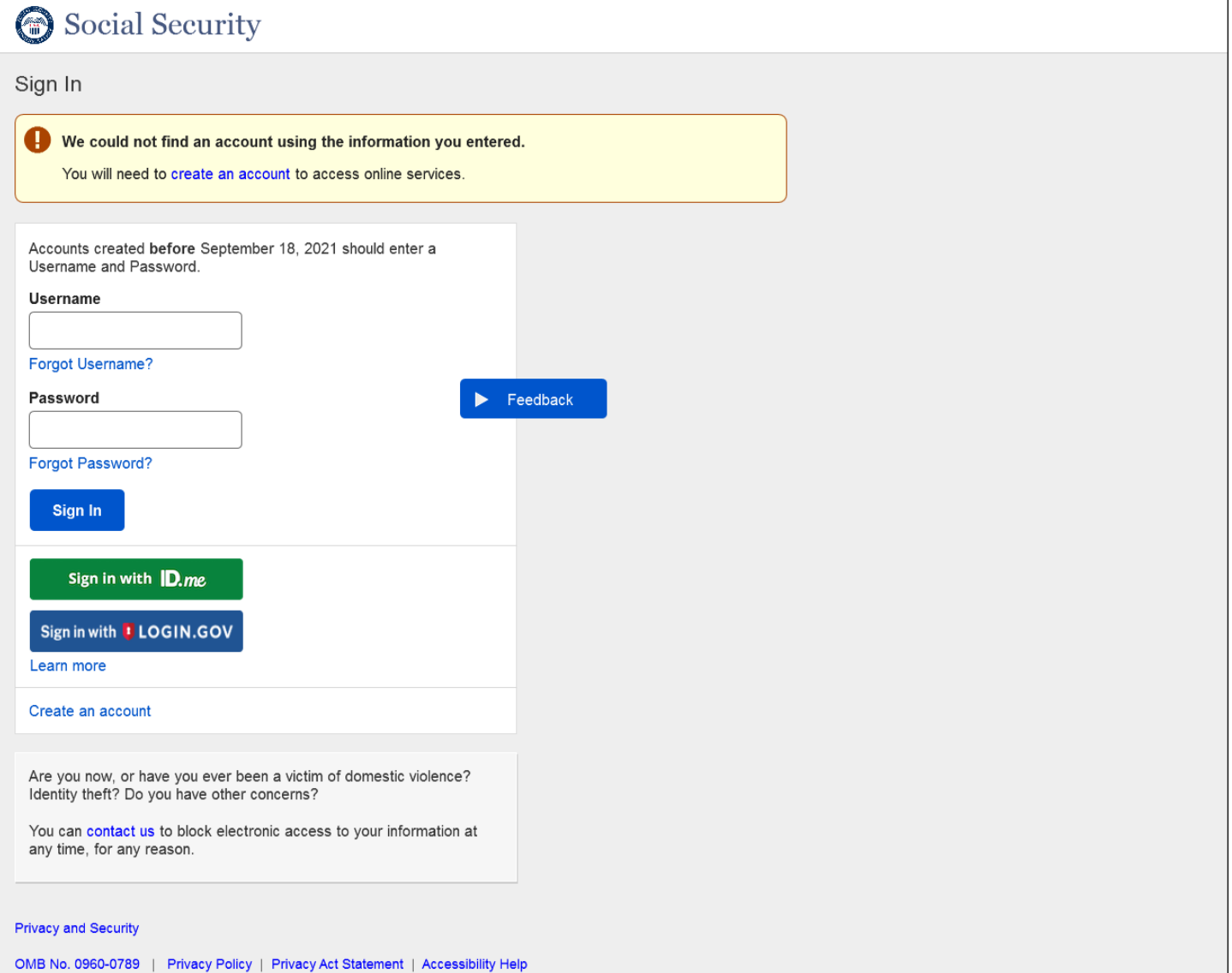

# <span id="page-10-0"></span>*1.9 Sign In Error \_Login.gov Username"*

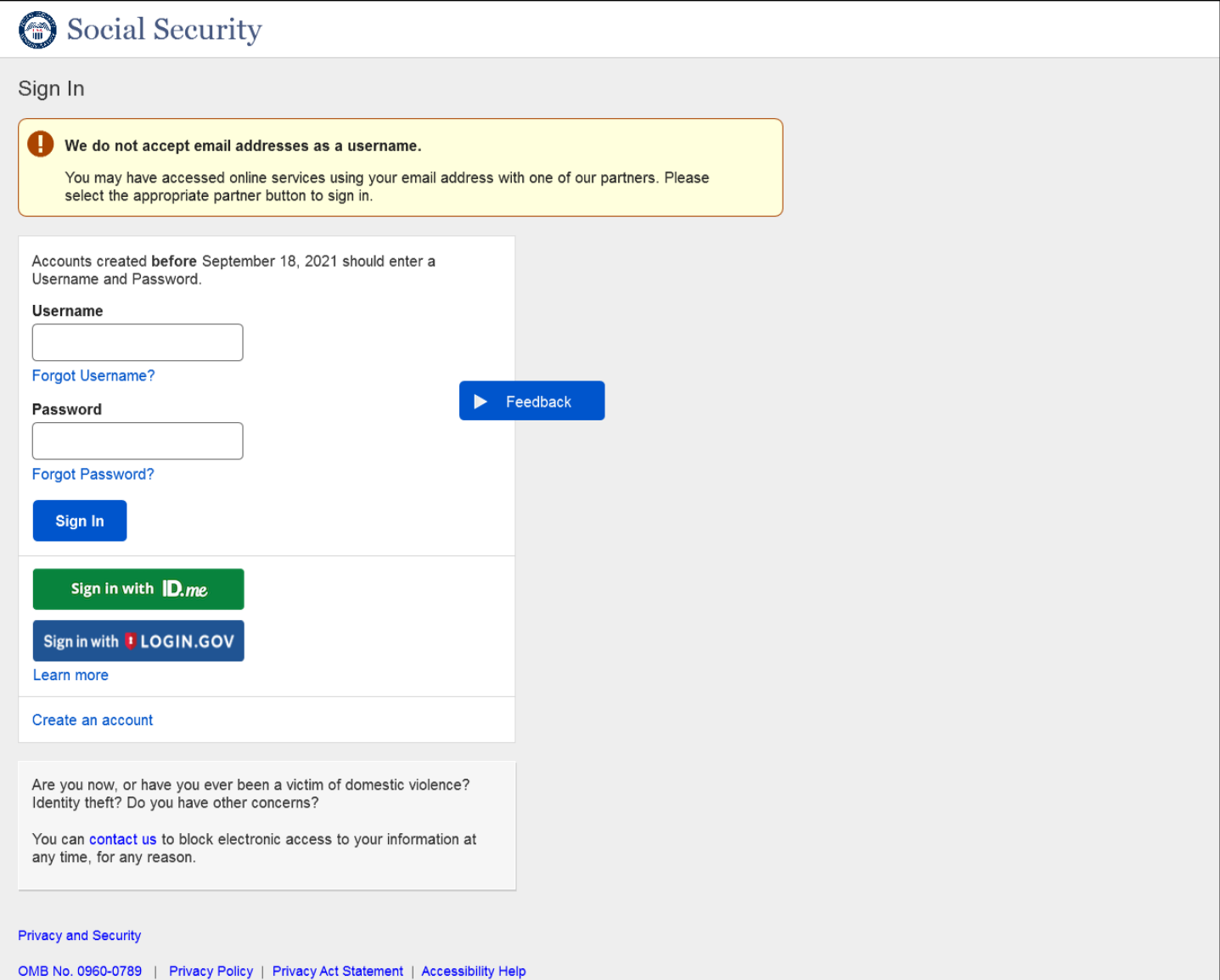

# <span id="page-11-0"></span>*1.10 Sign In Error \_Account already exists*

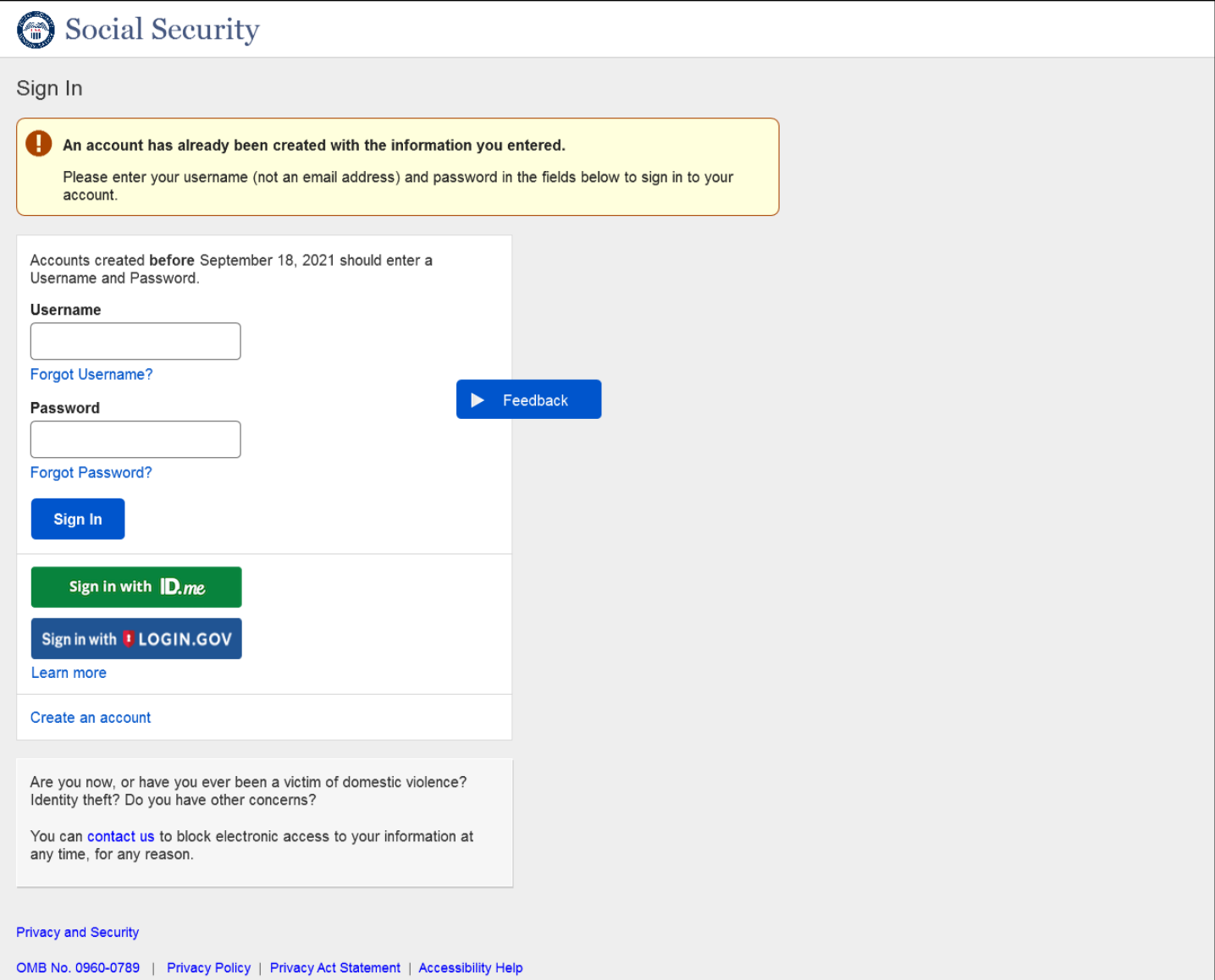

## <span id="page-12-0"></span>*1.11 FIVRF\_Skip Financial Verification\_Normal Path*

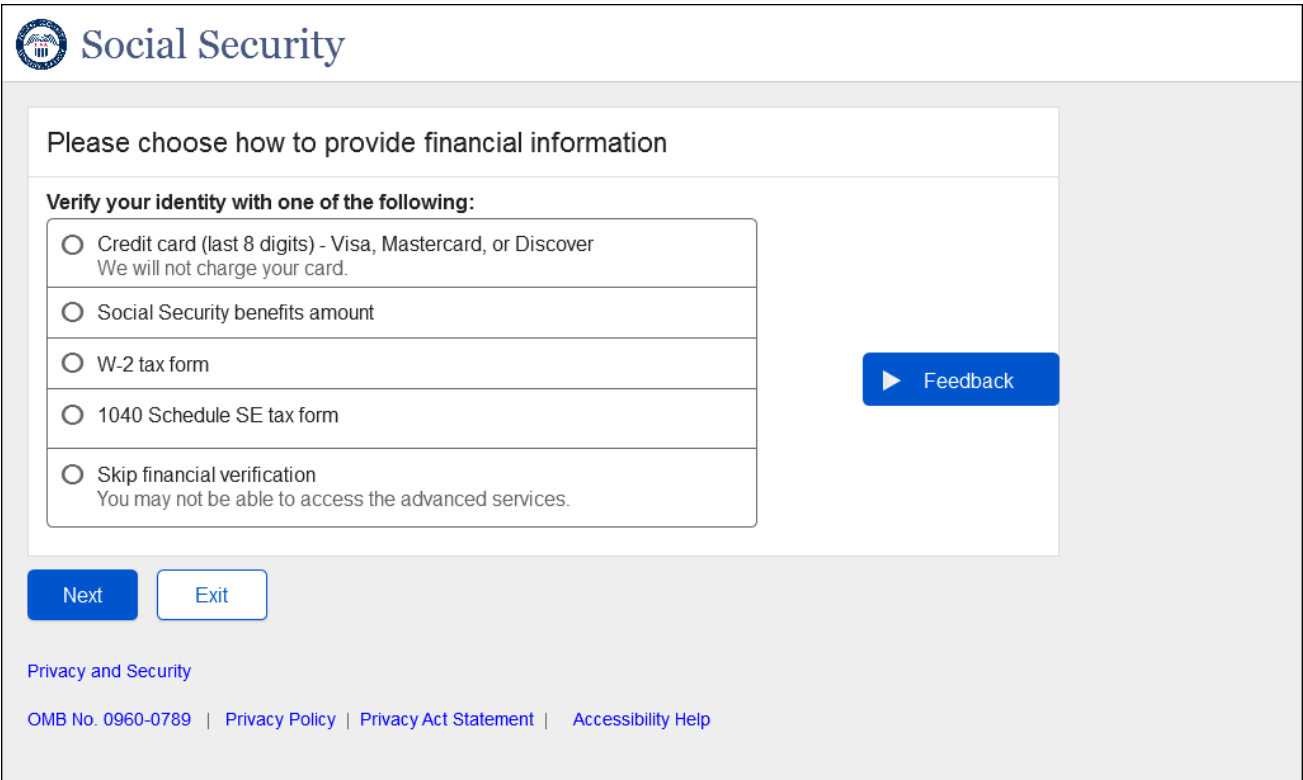

Added a radio button "Skip financial verification" for users to skip financial verification to continue with registering a standard account.

## <span id="page-13-0"></span>*1.12 FIVRF\_Skip Financial Verification\_SUAS\_Path*

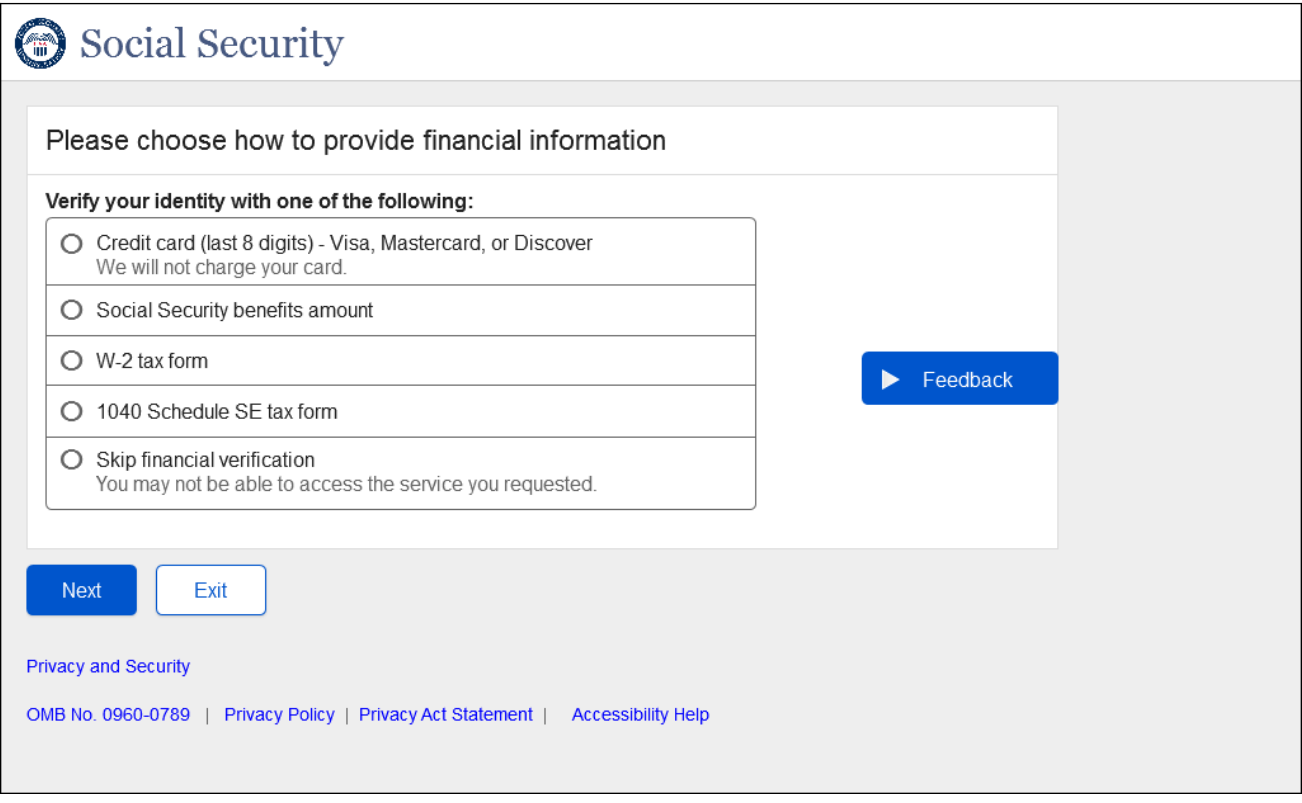

Added a radio button "Skip financial verification" for users to skip financial verification to continue with registering a standard account for step-up at service users.

## <span id="page-14-0"></span>*1.13 CreateAccount\_ToS*

 $\overline{\phantom{a}}$ 

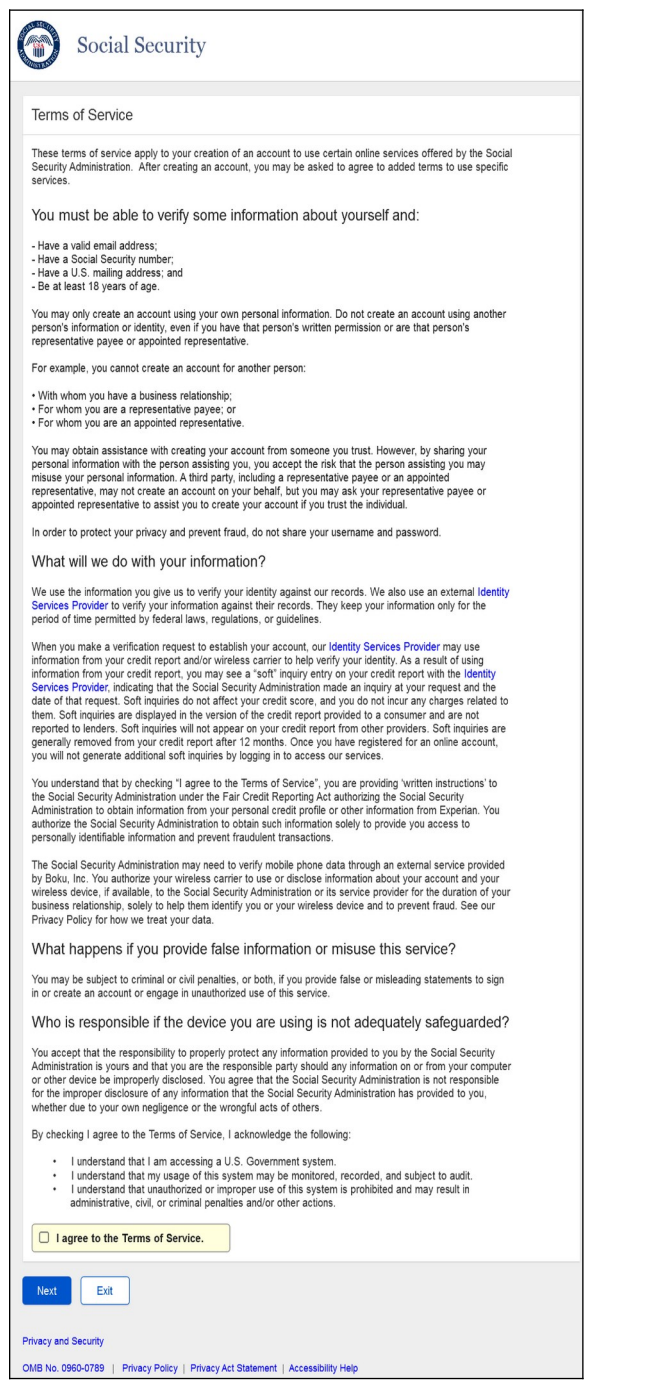

CATS page designed with updated language.

 $\overline{\phantom{0}}$ 

## <span id="page-15-0"></span>*1.14 General\_SITOS*

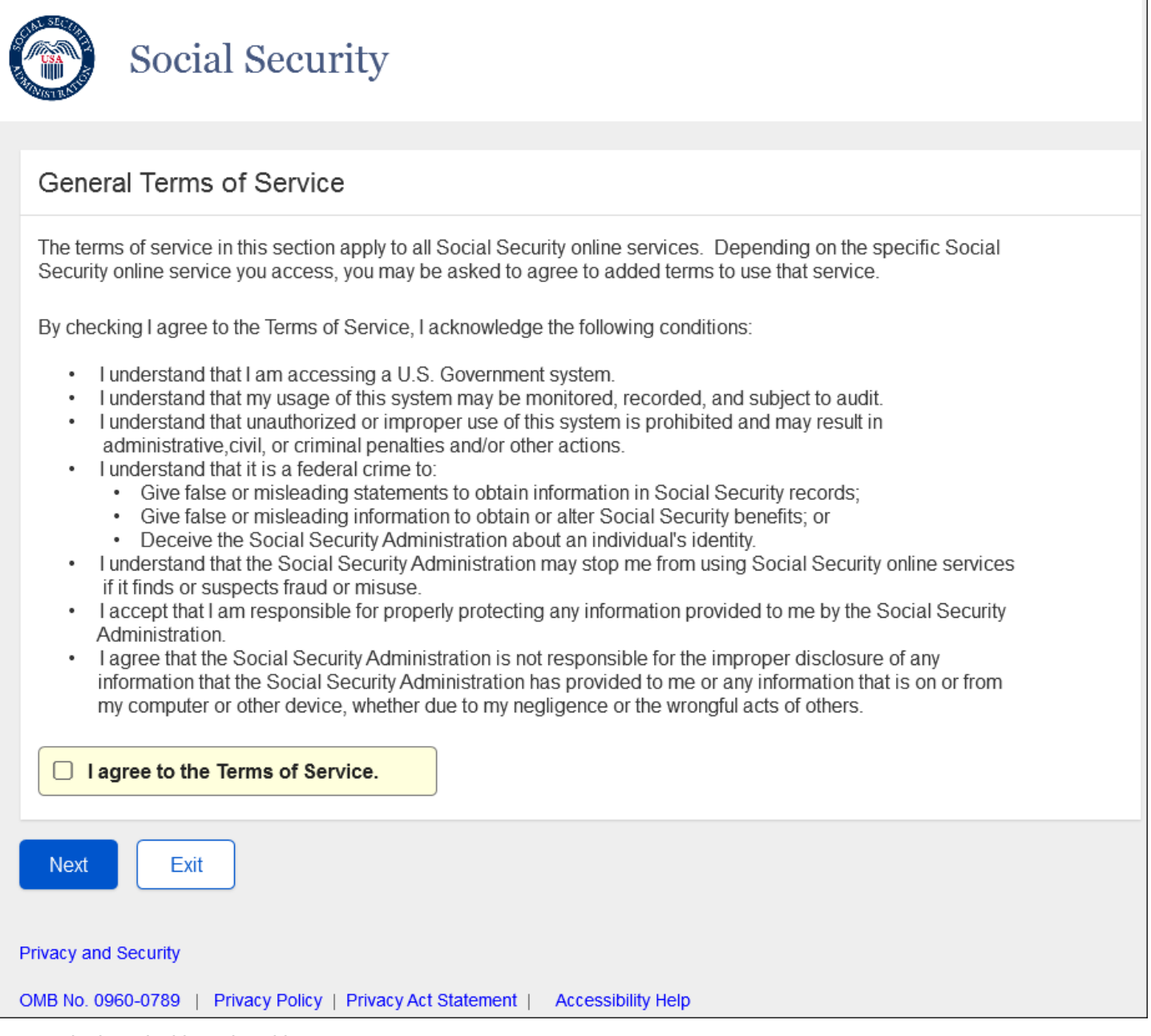

SITOS designed with updated language.

# <span id="page-16-0"></span>**2.RCS**

## <span id="page-16-1"></span>*2.1 Need External Verification (NEV)\_ToS*

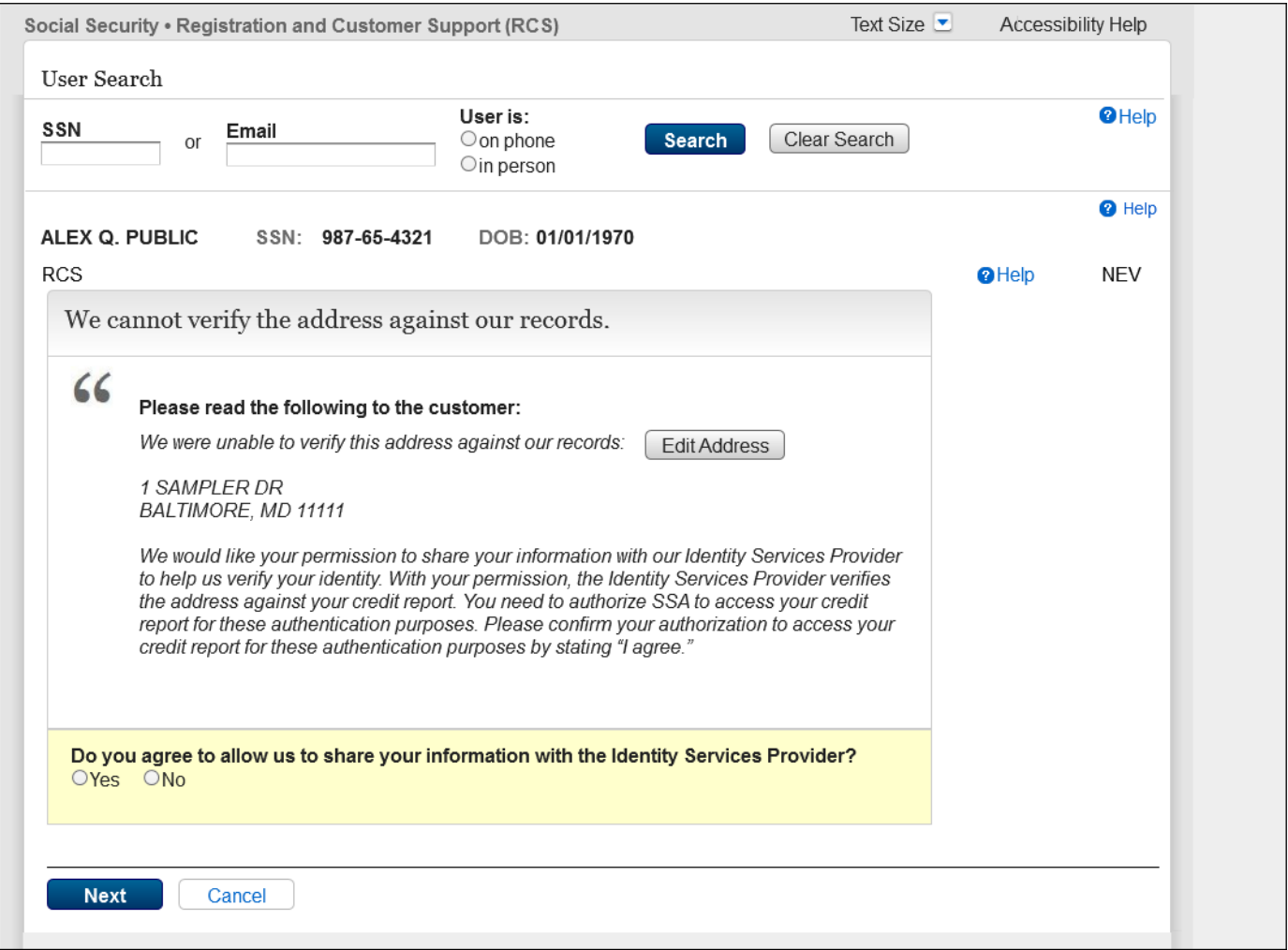

RXSNEV screen renamed to NEV. ToS on NEV should read "these authentication purposes". Current wording on screen says "this authentication purposes"

## <span id="page-17-0"></span>*2.2 AXSNEV\_ToS*

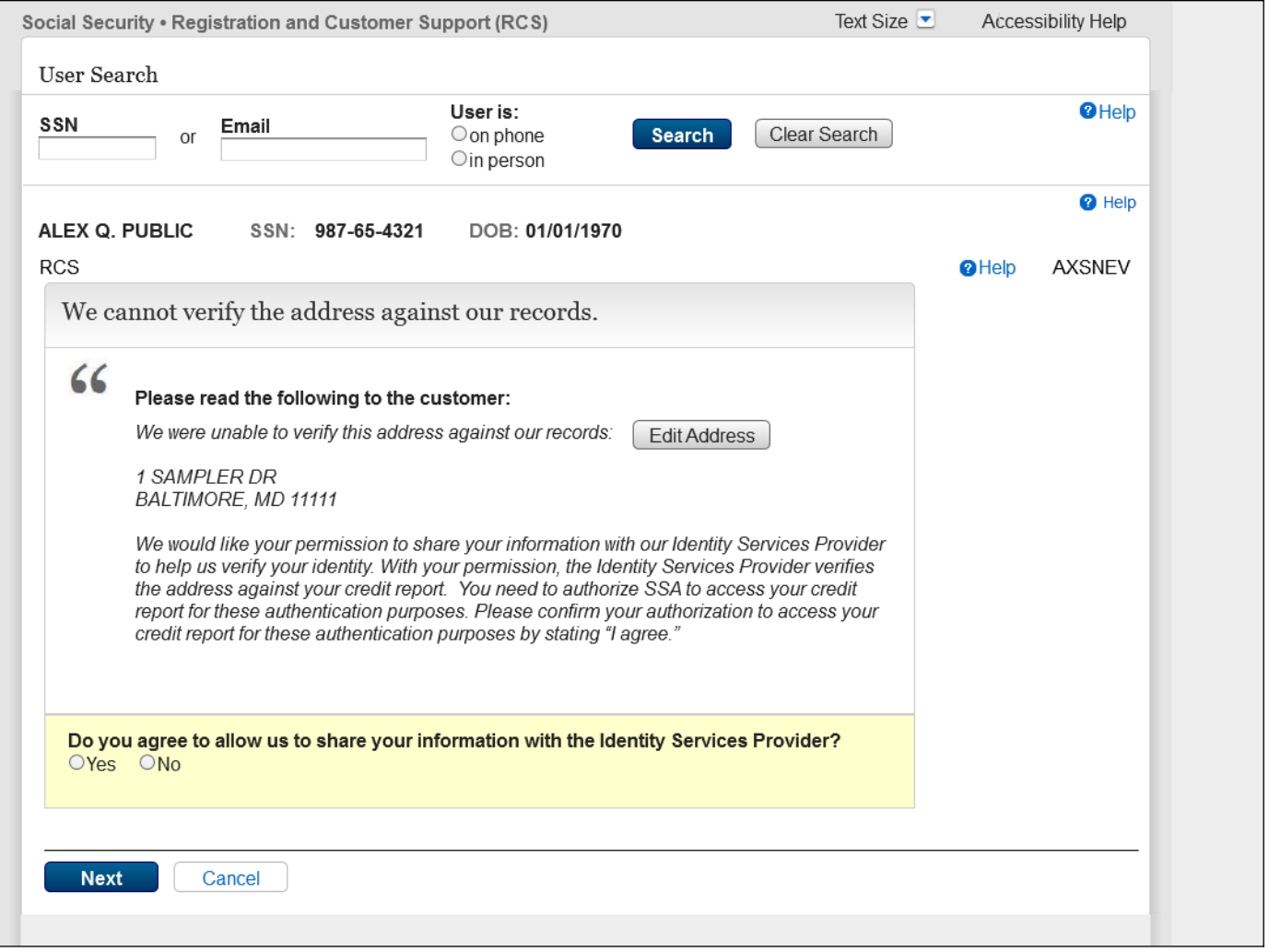

ToS on AXS NEV should read "these authentication purposes". Current wording on screen says "this authentication purposes"

#### <span id="page-18-0"></span>**2.3** *SACC\_ToS\_Updated*

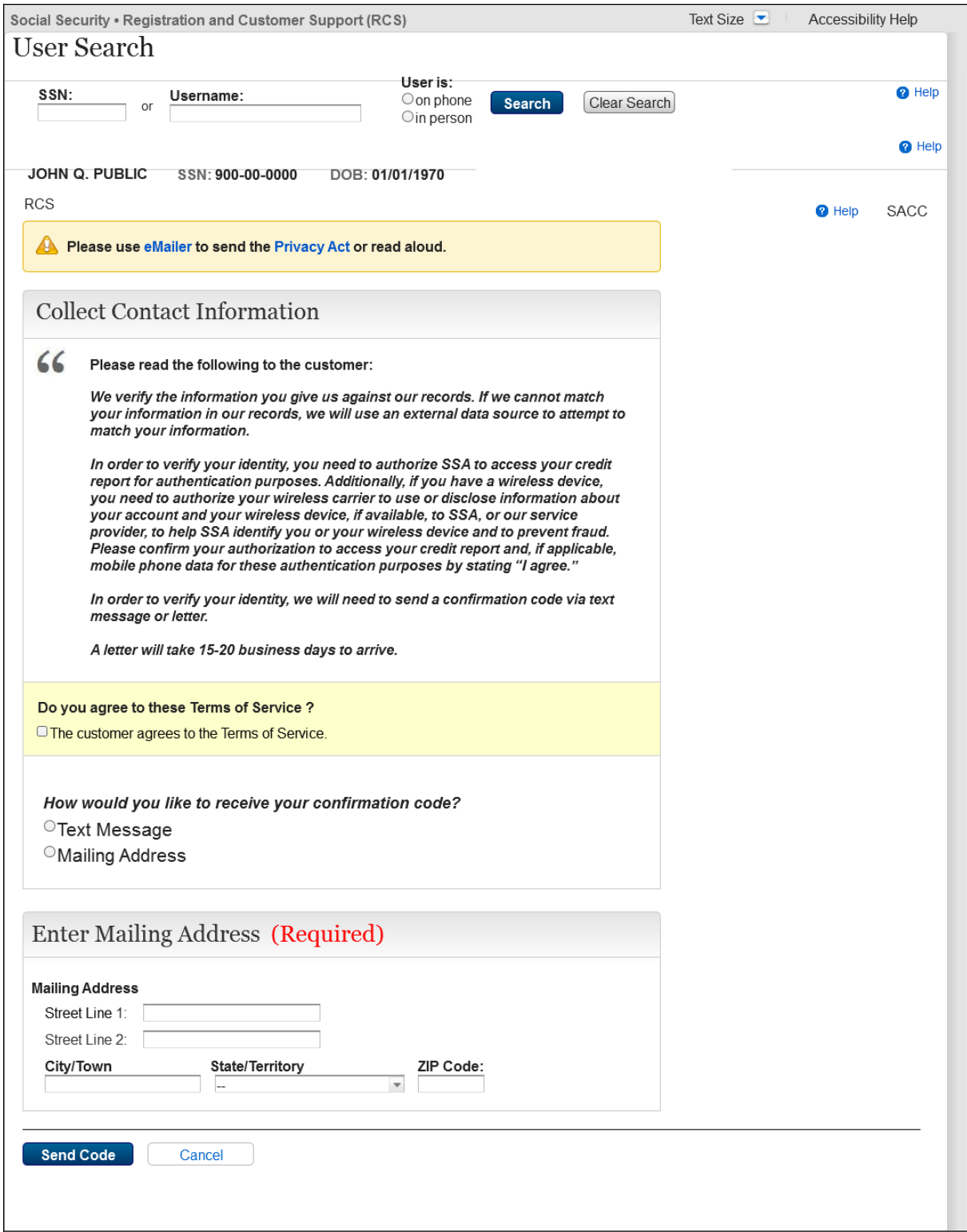

Checkbox added to capture customer agreement stated in ToS.

## <span id="page-19-0"></span>**2.4** *RCS\_ACMGMT - Standard to Advanced Step Up*

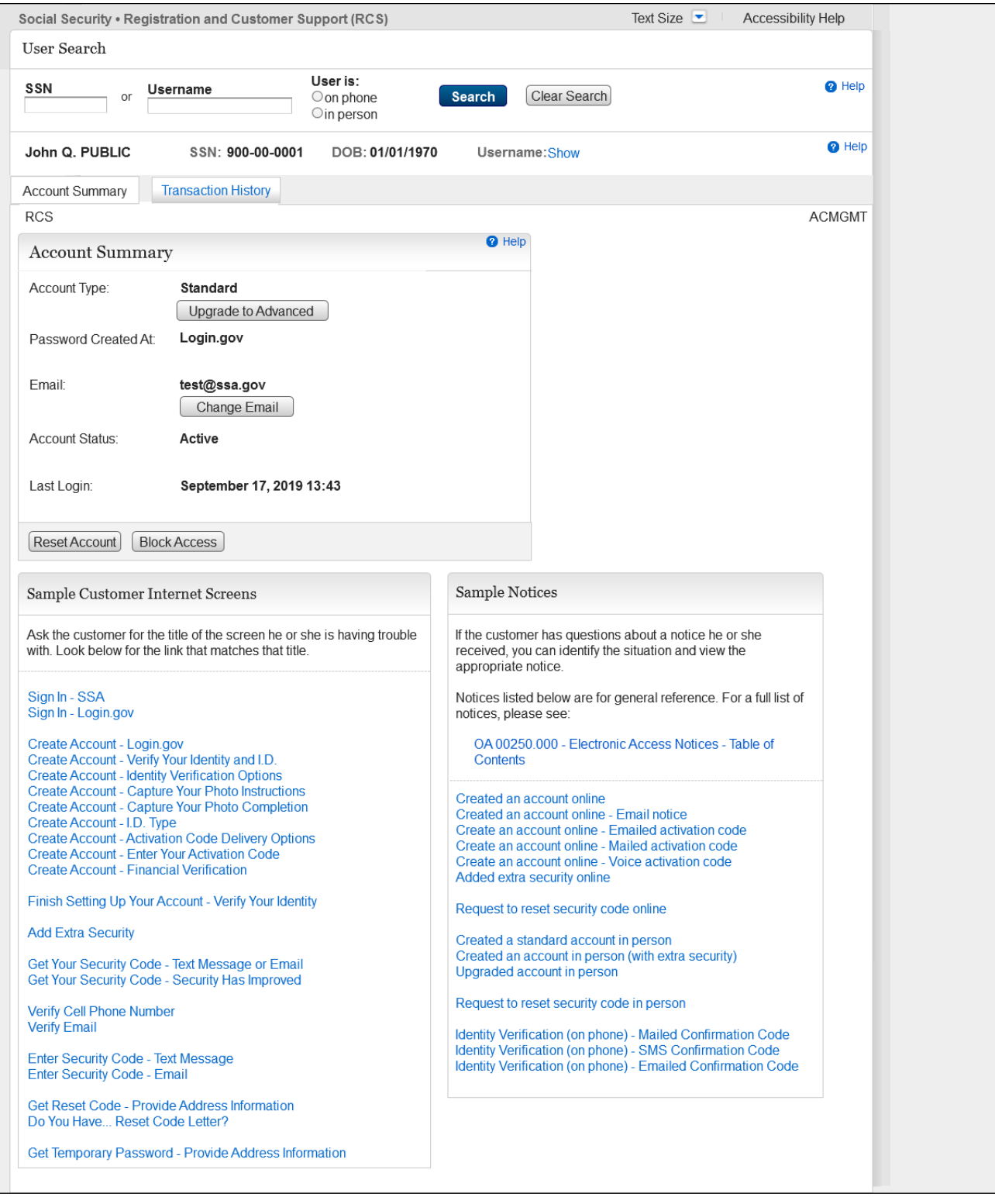

Added a button (Upgrade to Advanced) to the ACMGMT screen (those with a standard account) to initiate the step up (activation) process. Button should route the technician to TAVISU (Tiered Authentication Verify Identity Step Up) page.

#### <span id="page-20-0"></span>**2.5 TAVISU**

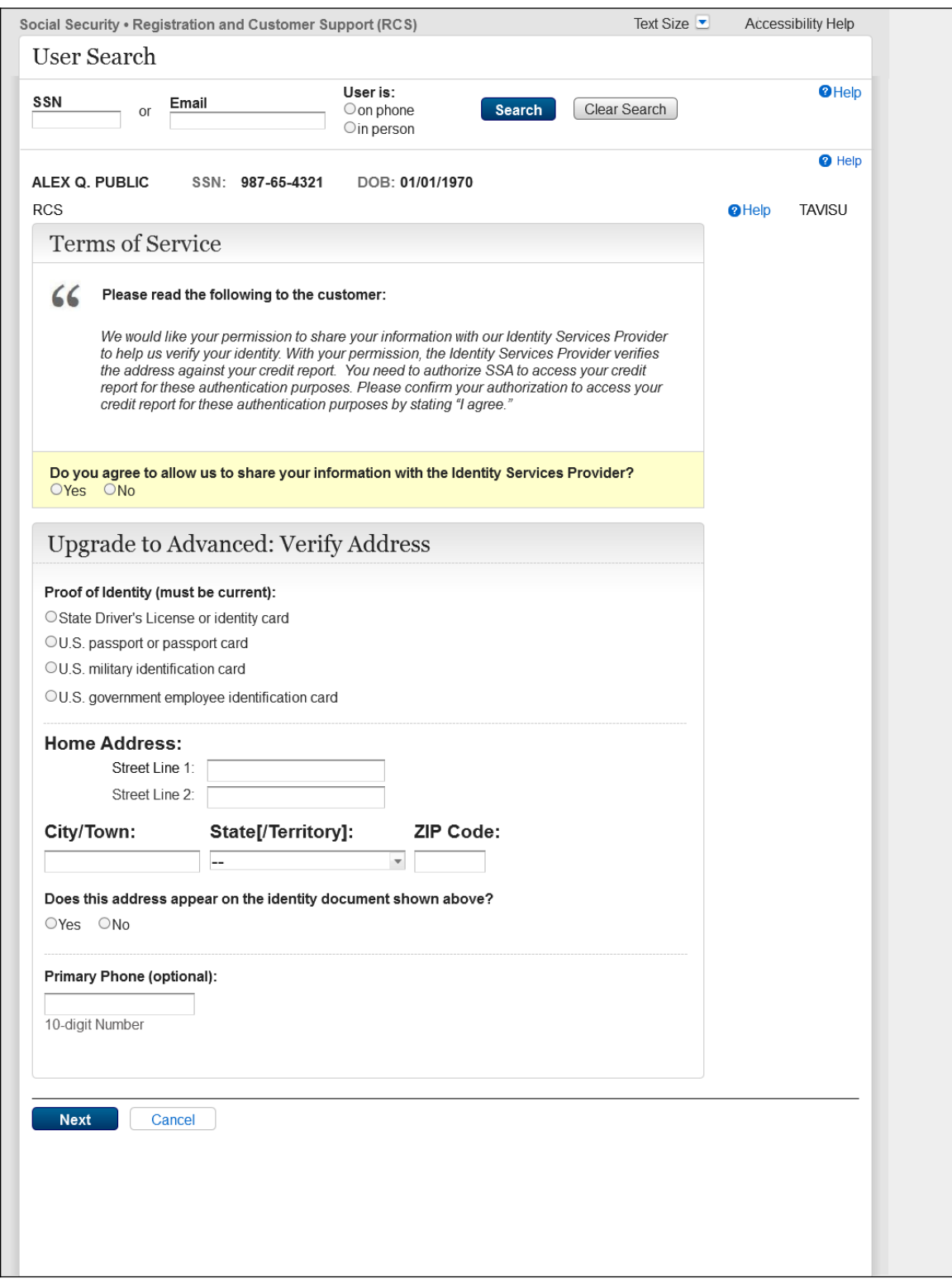

- Add the ability to issue an activation code and navigate the technician to the TAMAC if only the physical address verifies and the address is not on the ID.
- Add the ability to issue an activation code and navigate the technician to the ENROLLC page if only the physical address verifies and the address is on the ID.
- Add the ability to issue an activation code and navigate the technician to the TAFODAC if only the digital address verifies.
- Add the ability to issue an activation code and navigate the technician to the ACDC screen if both physical and digital addresses pass and the address is on the ID.
- Add the ability to issue an activation code and navigate the technician to the TASAC screen if both addresses pass and the address is not on the ID

#### <span id="page-21-0"></span>**2.6 TAVISU\_ w/ Error Message**

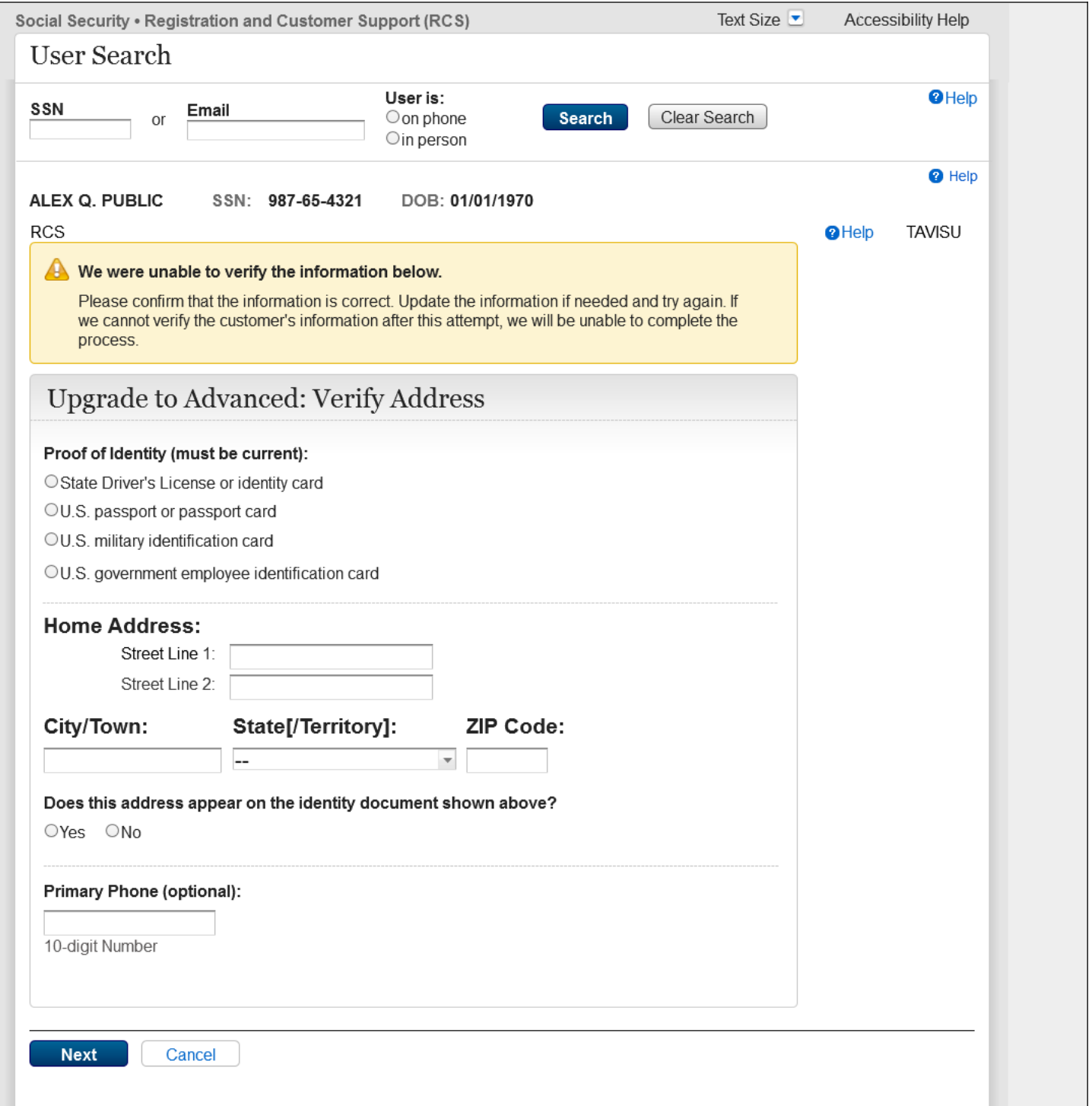

Error message when information does not verify.

## <span id="page-22-0"></span>*2.7 TAVITU\_Terms of Service*

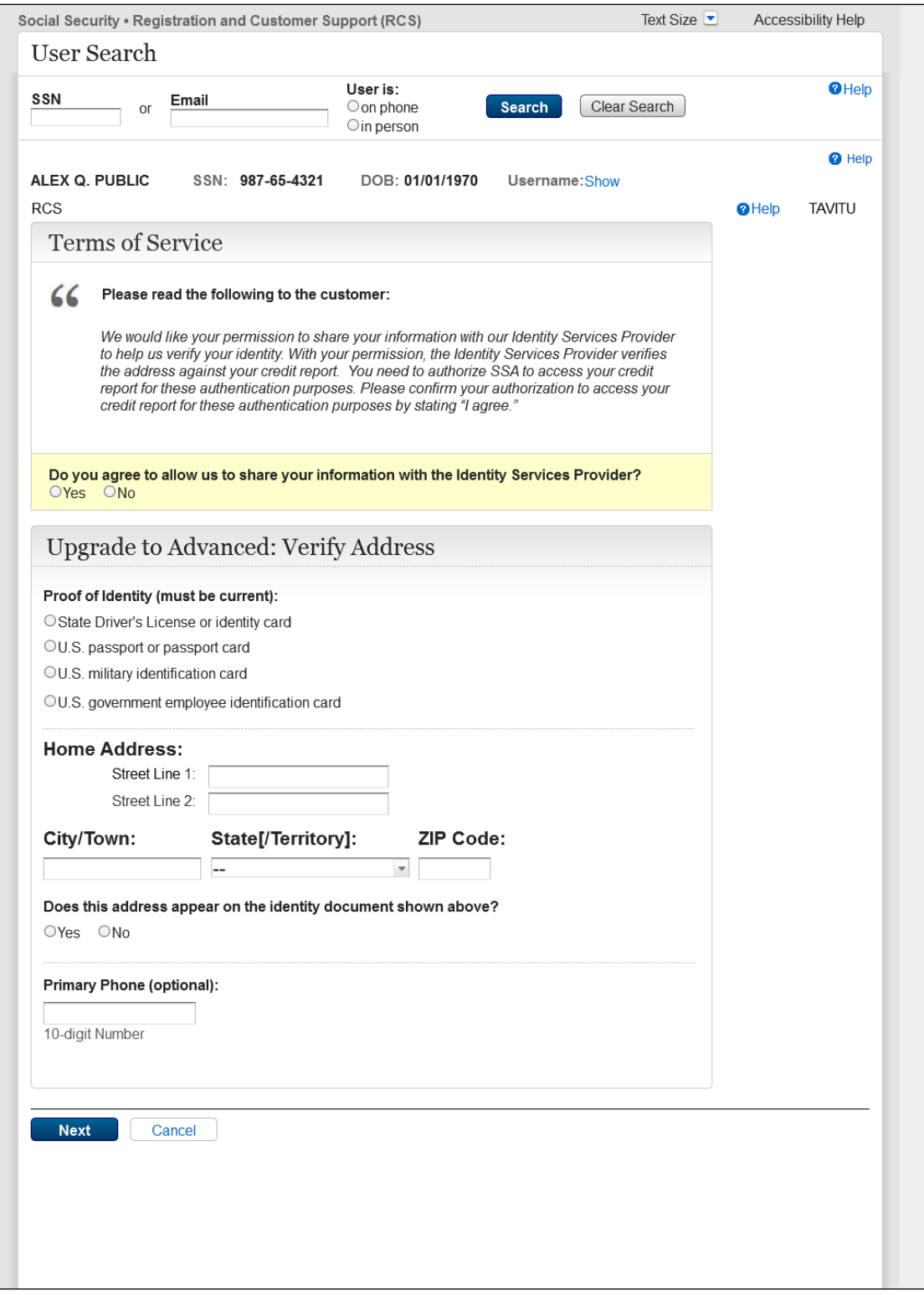

The Screen Name has changed from TAVISU to TAVITU (Tiered Authentication – Verify Identity to Upgrade). No other changes have been made.

## <span id="page-23-0"></span>*2.8 TAVITU\_Terms of Service w/Error*

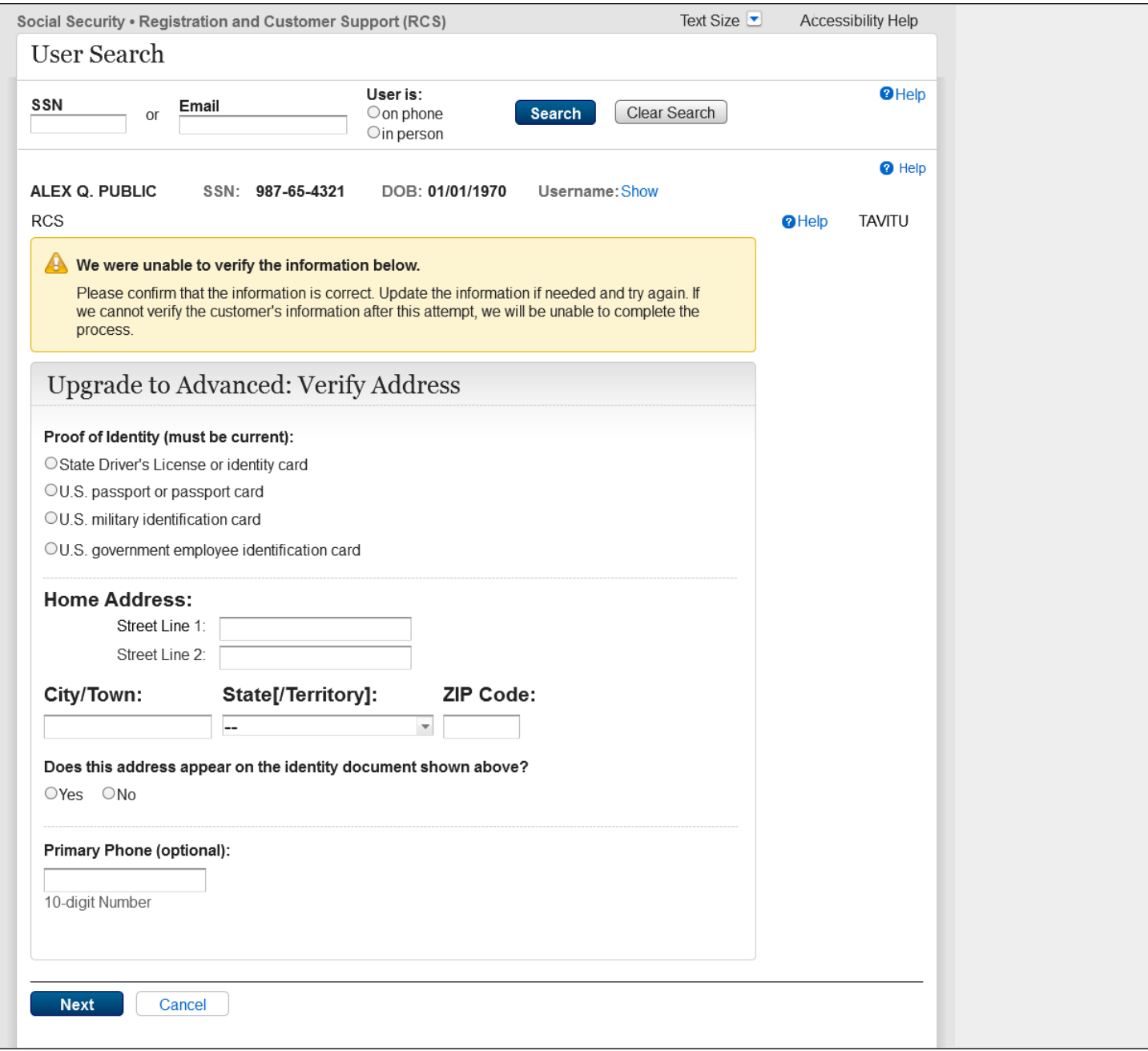

The Screen Name has changed from TAVISU to TAVITU (Tiered Authentication – Verify Identity to Upgrade).

No other changes have been made.

## <span id="page-24-0"></span>*2.9 TACUTA – Unverified Address*

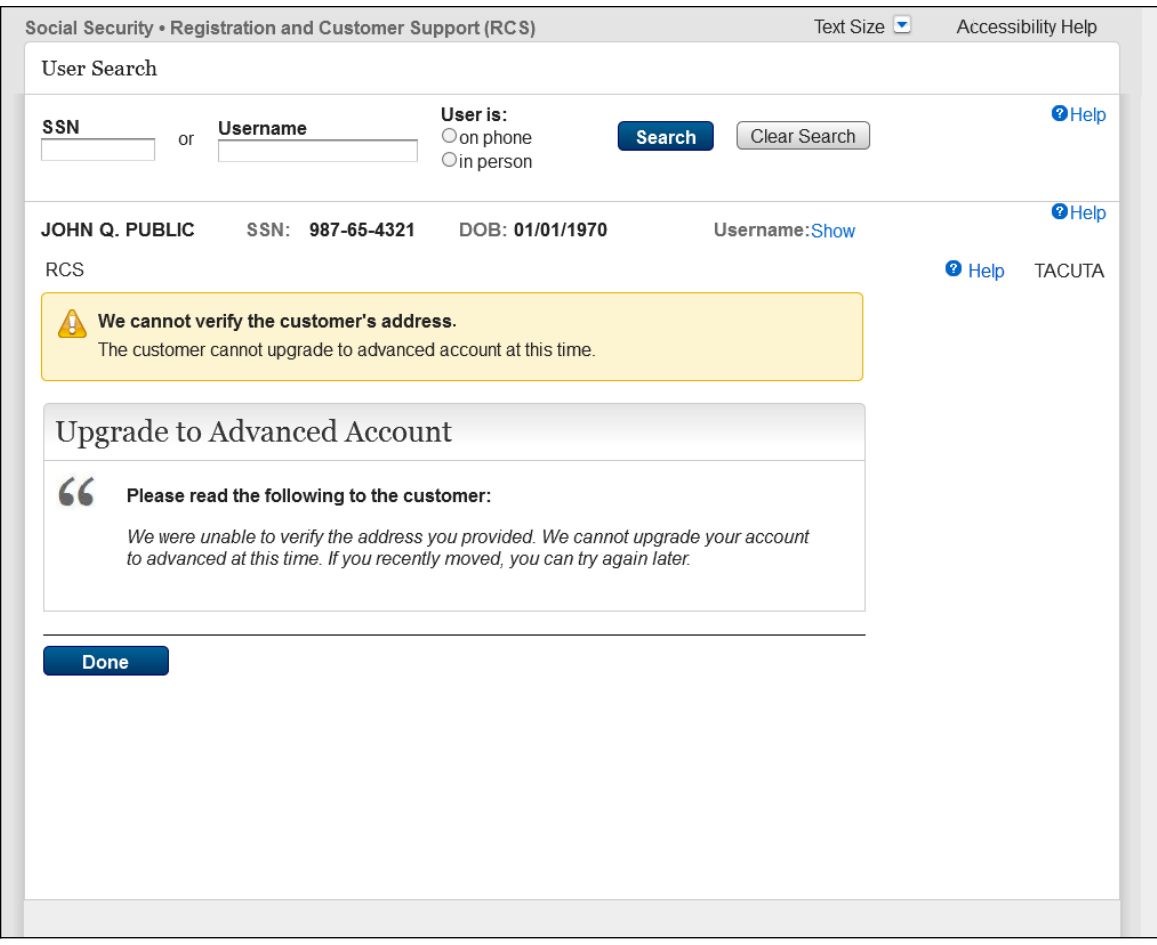

New screen.

Version 1 is displayed is the address does not verify after two attempts on TAVITU.

The technician can gracefully exit the RCS application by selecting "done" on the TACUTA screen.

## <span id="page-25-0"></span>*2.10 TACUTA \_Unverified Account*

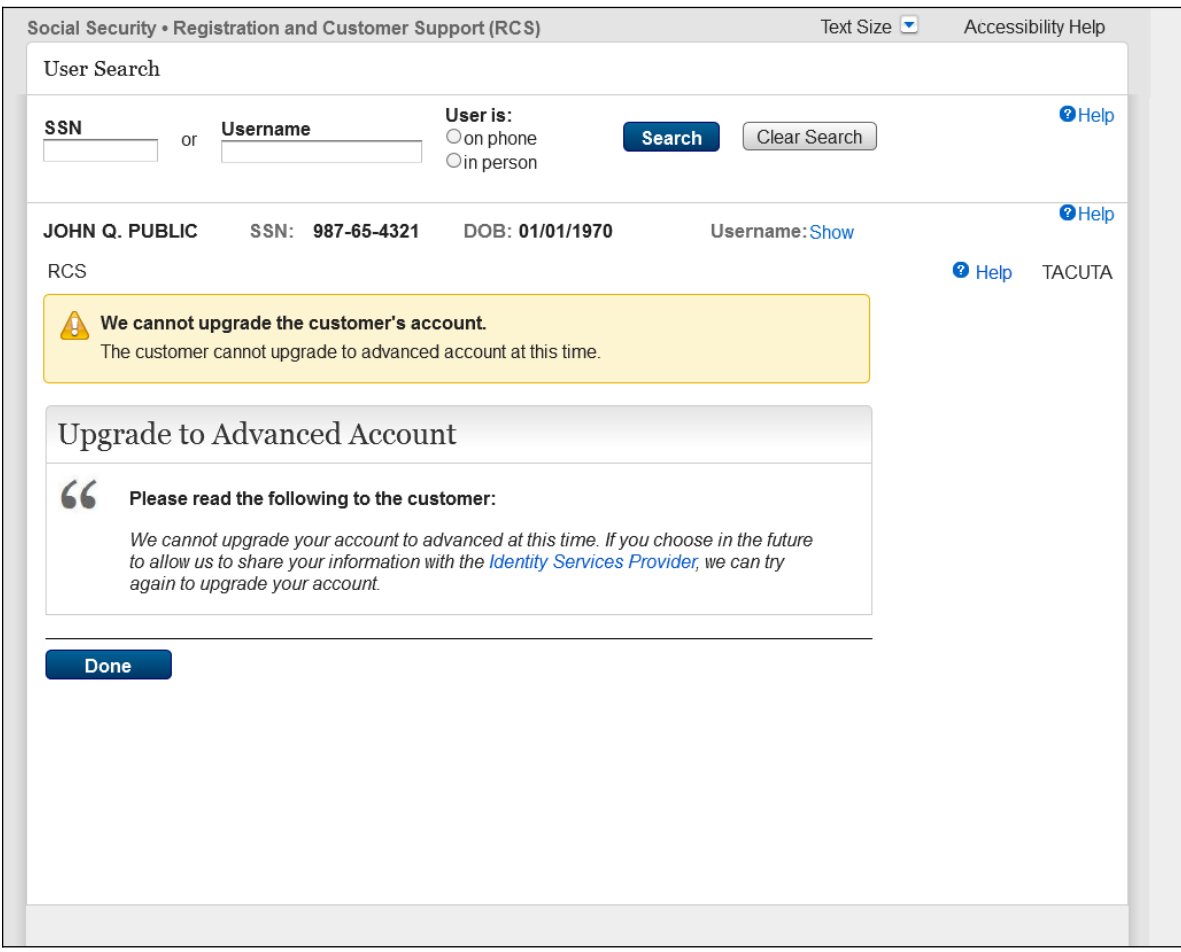

New screen.

Version 2 is displayed is the customer does not agree to the Terms of Service on TAVITU.

The technician can gracefully exit the RCS application by selecting "done" on the TACUTA screen.

# <span id="page-26-0"></span>*2.11RCS\_ACMGMT - Standard to Advanced Upgrade FIS Username*

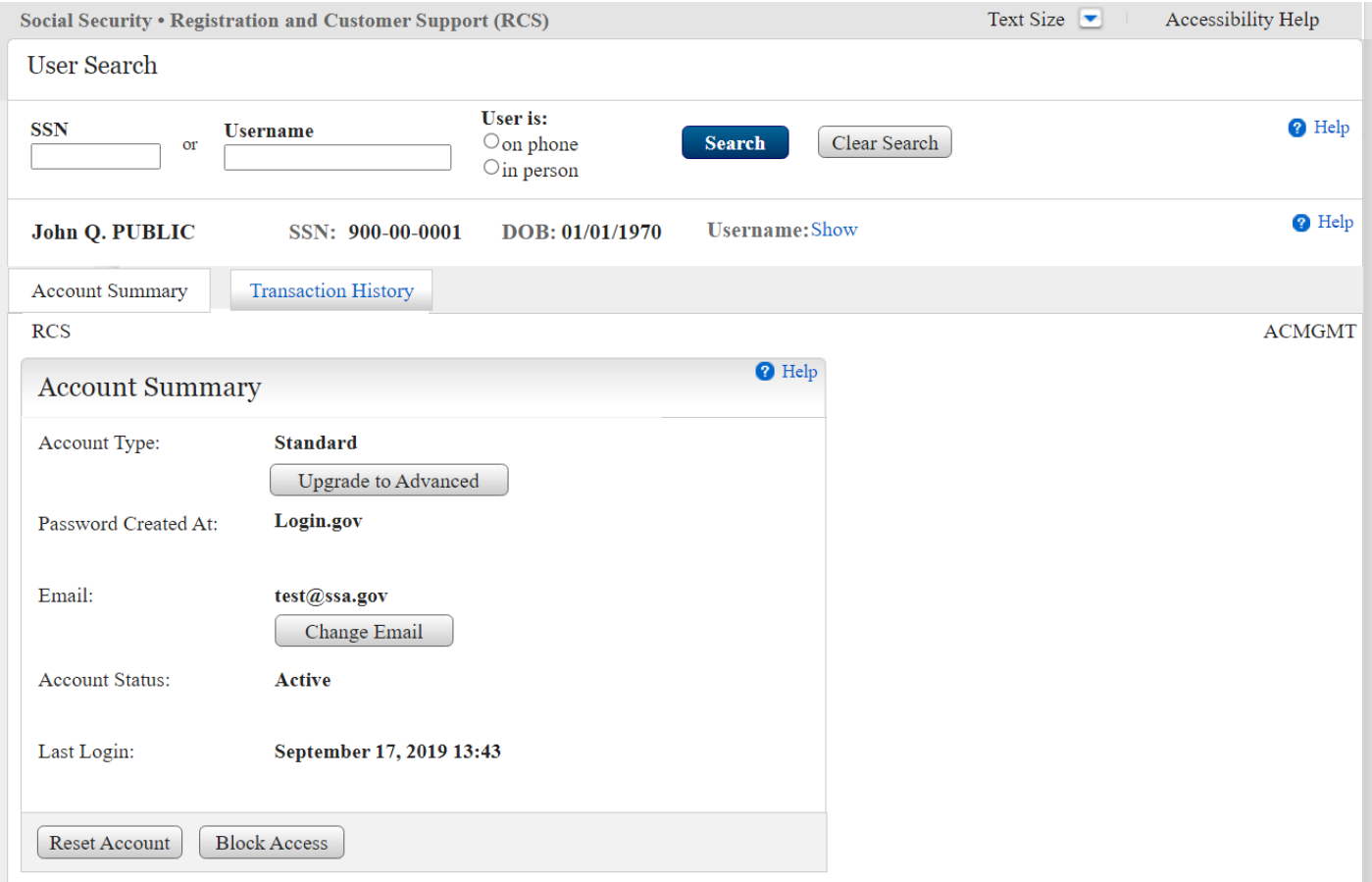

Add a Show/Hide option to toggle between showing the username or hiding it.

# <span id="page-27-0"></span>*2.12 RCS\_ACMGMT - Standard to Advanced Upgrade Hide FIS Username*

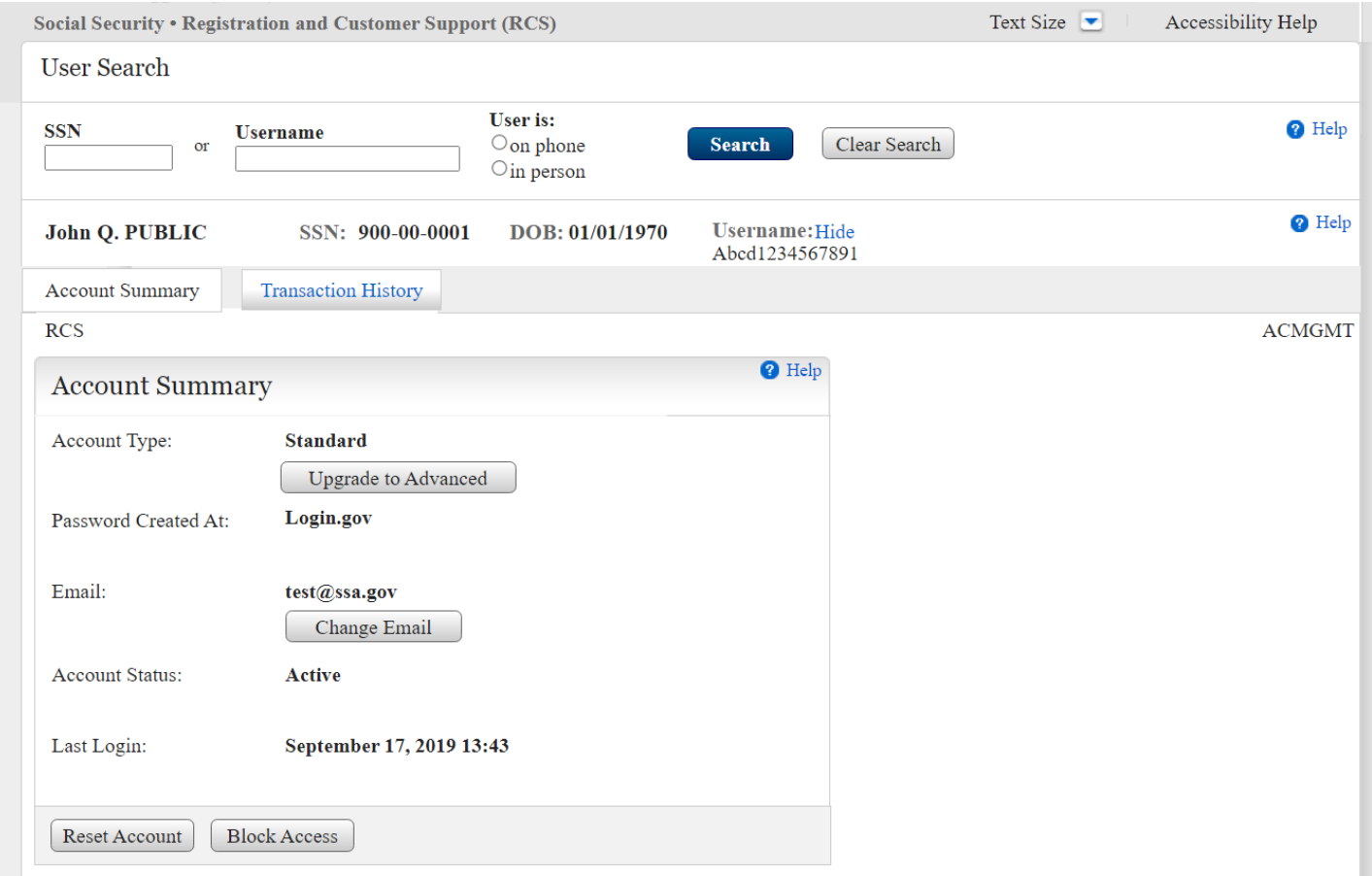

Add a Show/Hide option to toggle between showing the username or hiding it.

#### <span id="page-28-0"></span>**2.13** *IPXSFXV (In Person Extra Security Failed External Address Verification\_mail Password Letter*

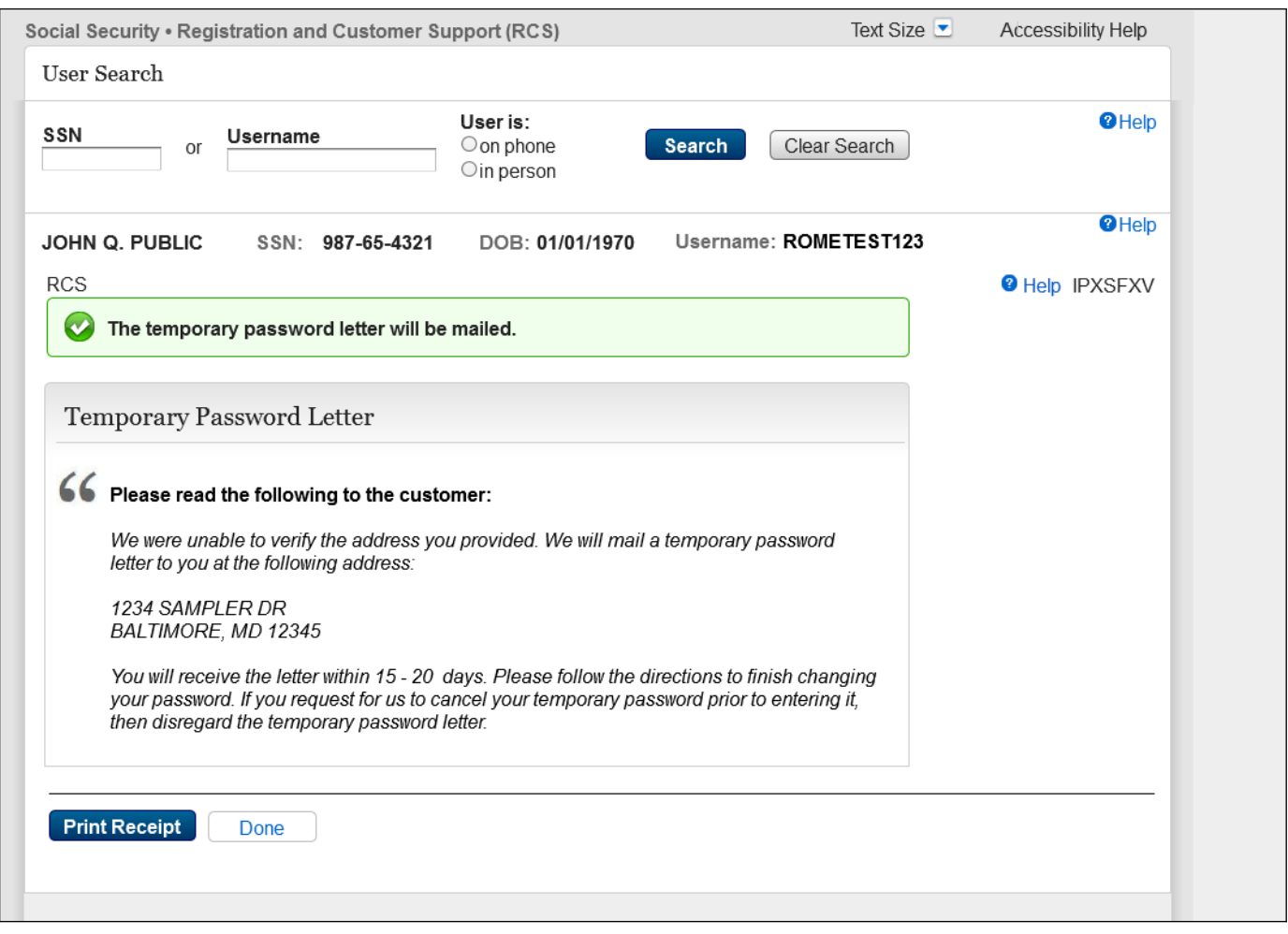

Update the name of the IPL3FXV screen in RCS to IPXSFXV, so that the RCS screen names reflect updated terminology/condition (IPXSFVX - In Person Extra Security Failed External Address Verification) for mailing Temporary password letter.

## <span id="page-29-0"></span>**2.14** *IPXSFXV (In Person Extra Security Failed External Address Verification)\_Print Password Letter*

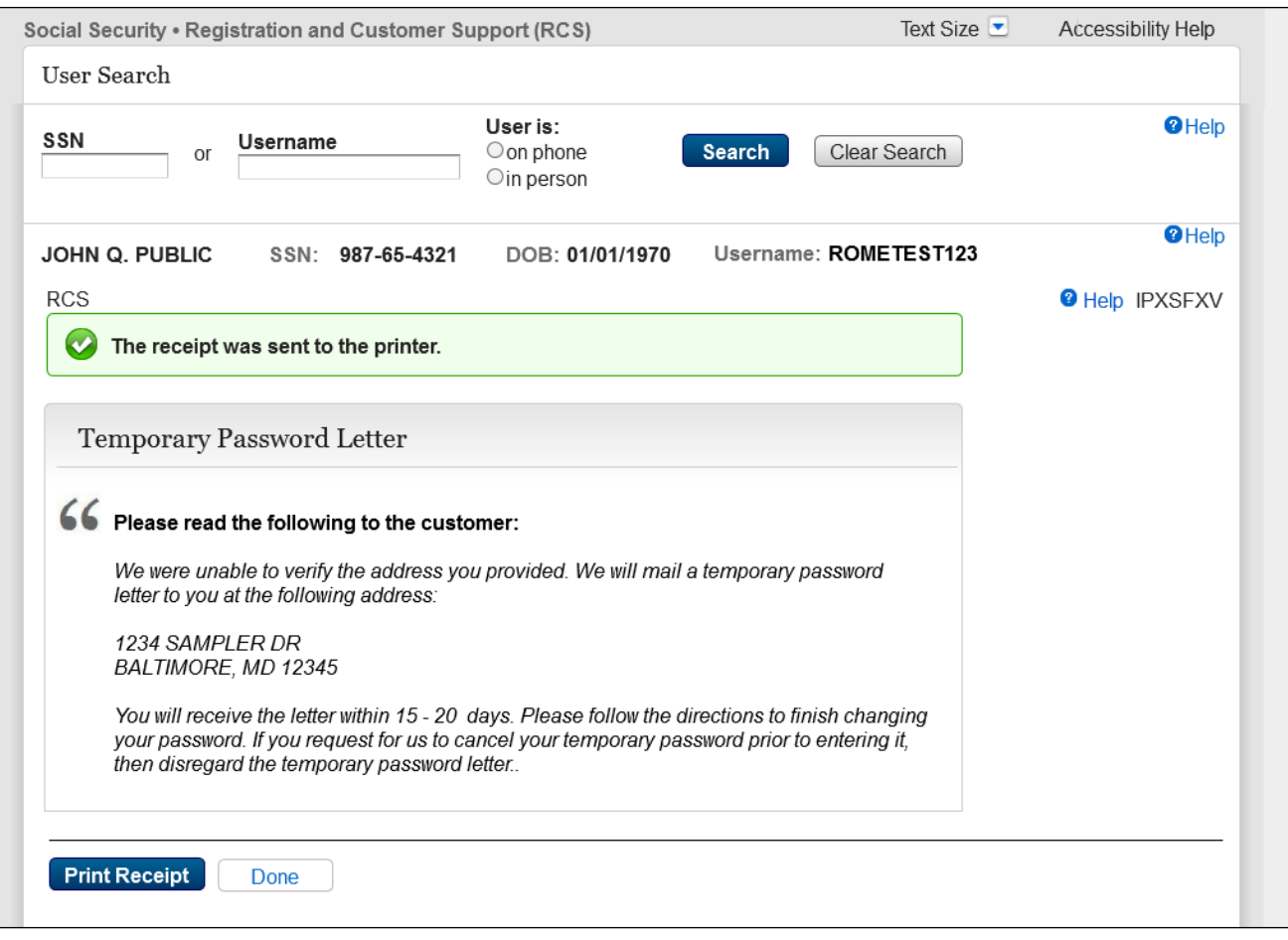

Update the name of the IPL3FXV screen in RCS to IPXSFXV, so that the RCS screen names reflect updated terminology/condition (IPXSFVX - In Person Extra Security Failed External Address Verification) for print Temporary password letter.

#### <span id="page-30-0"></span>**2.15** *IPXSFXV (In Person Extra Security Failed External Address Verification) mail Reset Code*

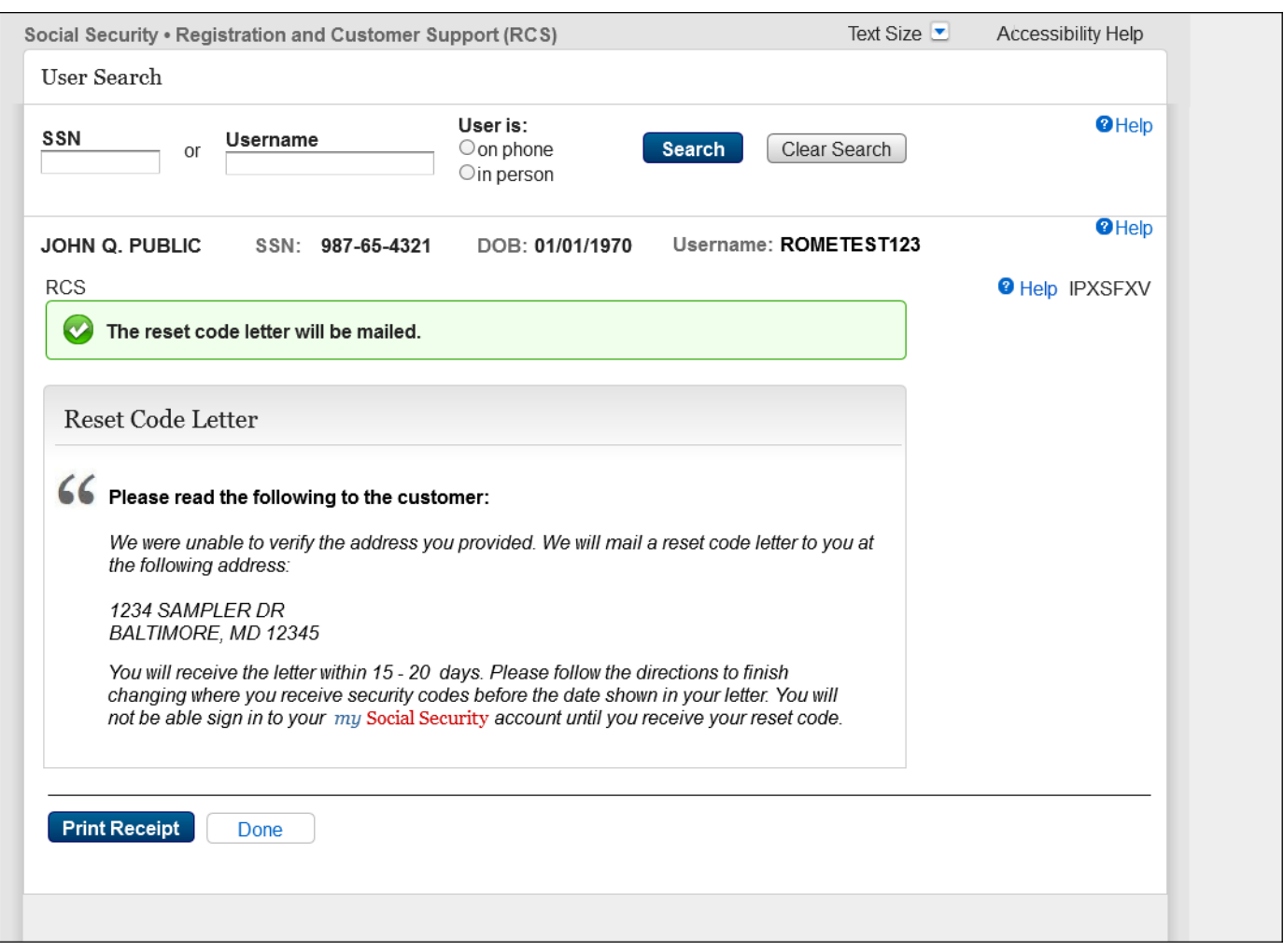

Update the name of the IPL3FXV screen in RCS to IPXSFXV, so that the RCS screen names reflect updated terminology/condition (IPXSFVX - In Person Extra Security Failed External Address Verification) for mail reset code.

#### <span id="page-31-0"></span>**2.16** *IPXSFXV (In Person Extra Security Failed External Address Verification) print Reset Code*

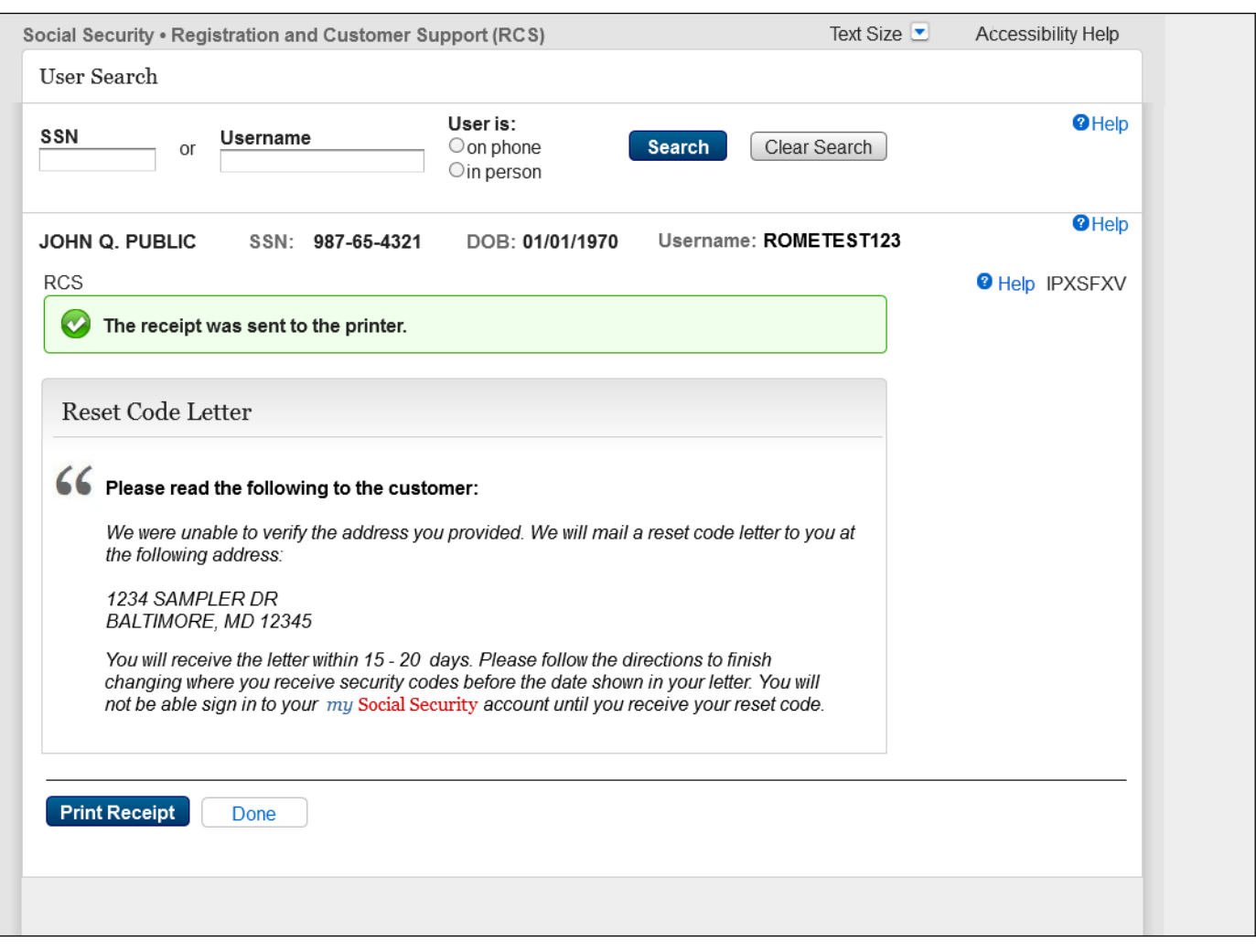

Update the name of the IPL3FXV screen in RCS to IPXSFXV, so that the RCS screen names reflect updated terminology/condition (IPXSFVX - In Person Extra Security Failed External Address Verification) for print reset code.

## <span id="page-32-0"></span>**2.17** *eAccess\_ACMGMT - Standard Account Summary Locked Account \_w/ pending extra security*

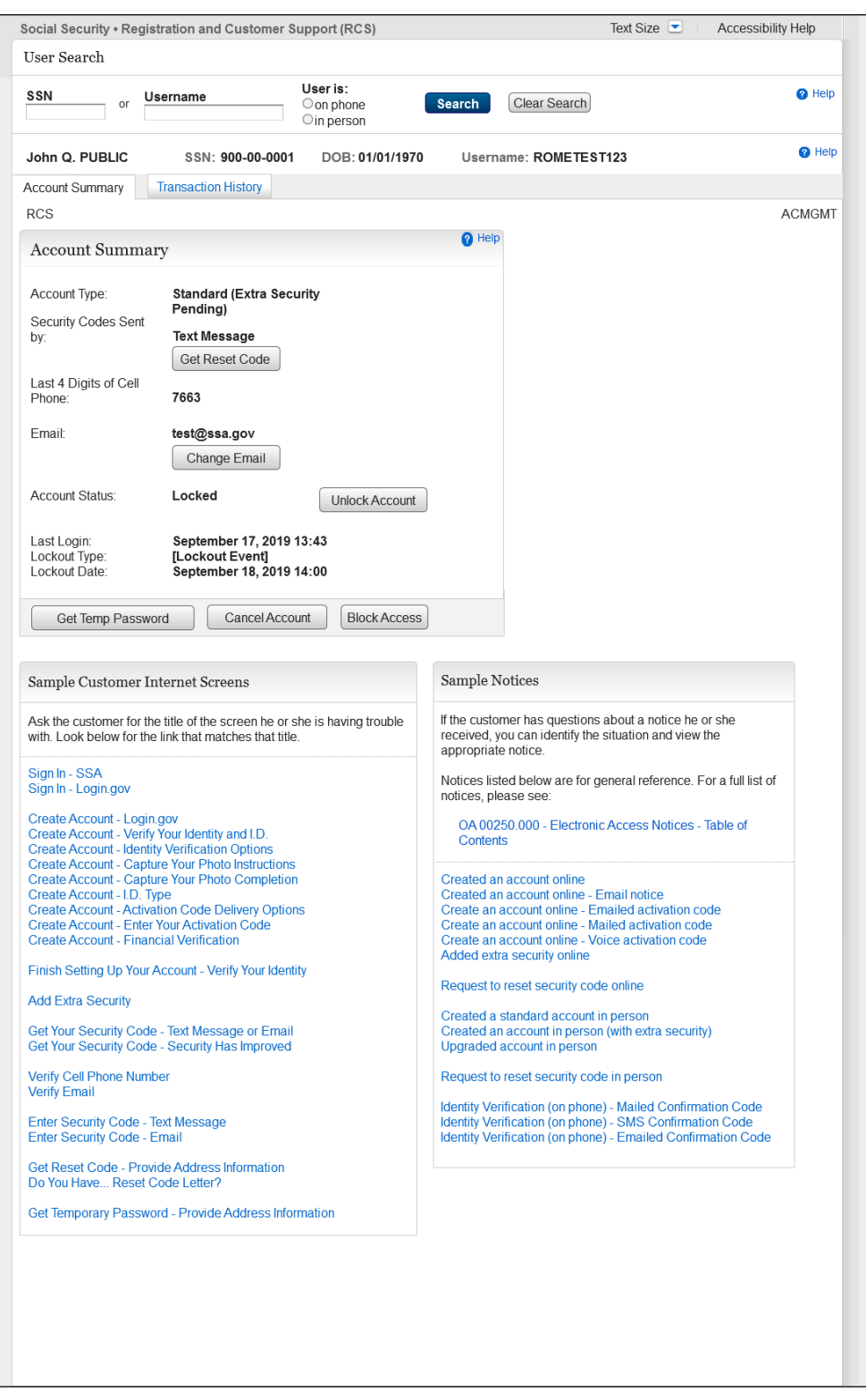

Removed the "Add Extra Security" button from the ACMGMT screen for customers with a locked legacy account, so that technicians will unlock the accounts prior to issuing an activation code

## <span id="page-33-0"></span>*2.18 eAccess\_ACMGMT - Standard Account Summary Locked Account \_w/o pending extra security*

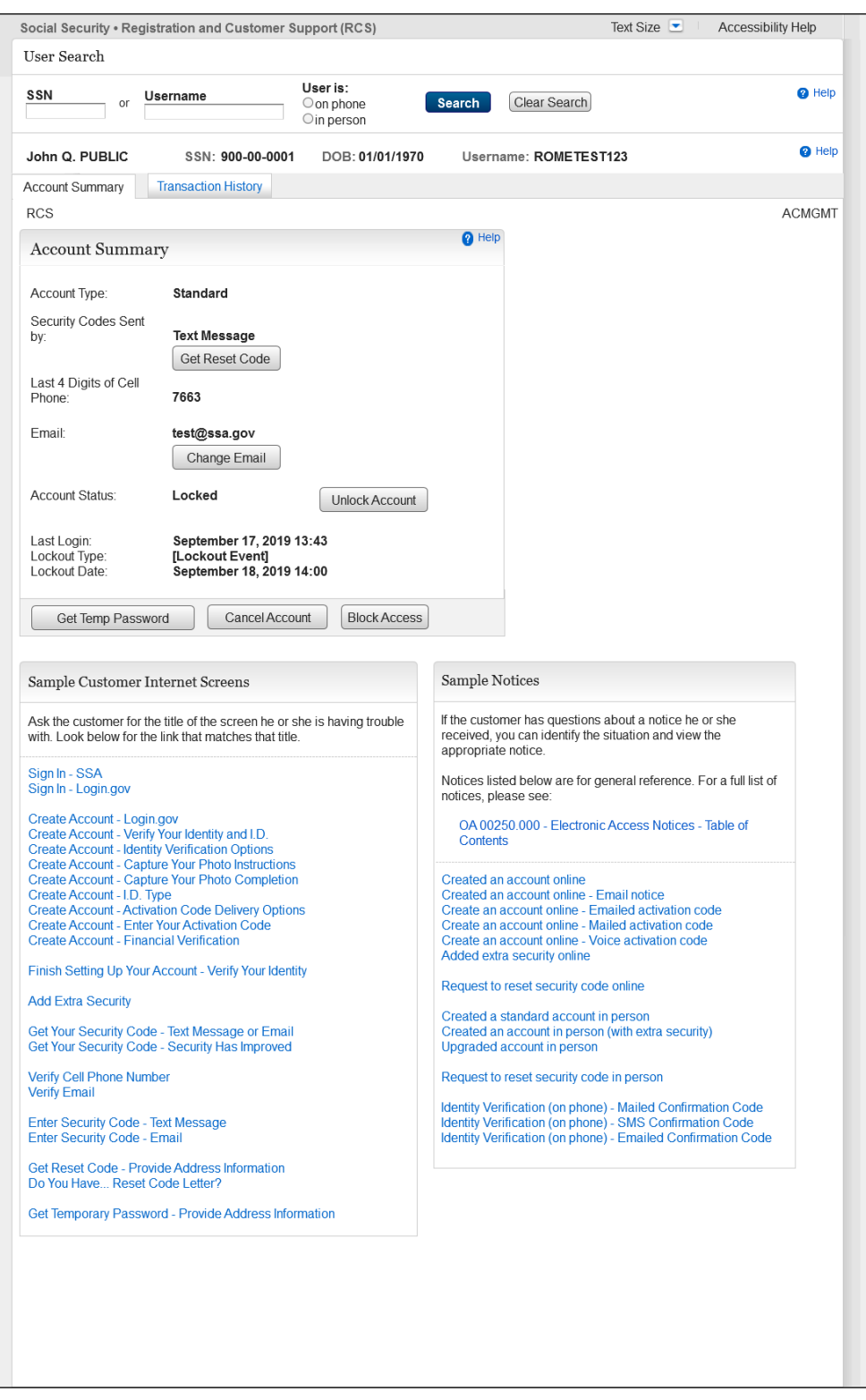

Removed the "Add Extra Security" button from the ACMGMT screen for customers with a locked legacy account, so that technicians will unlock the accounts prior to issuing an activation code.

## <span id="page-34-0"></span>*2.19 RCS\_ACMGMT - Advanced Account Pending\_Locked*

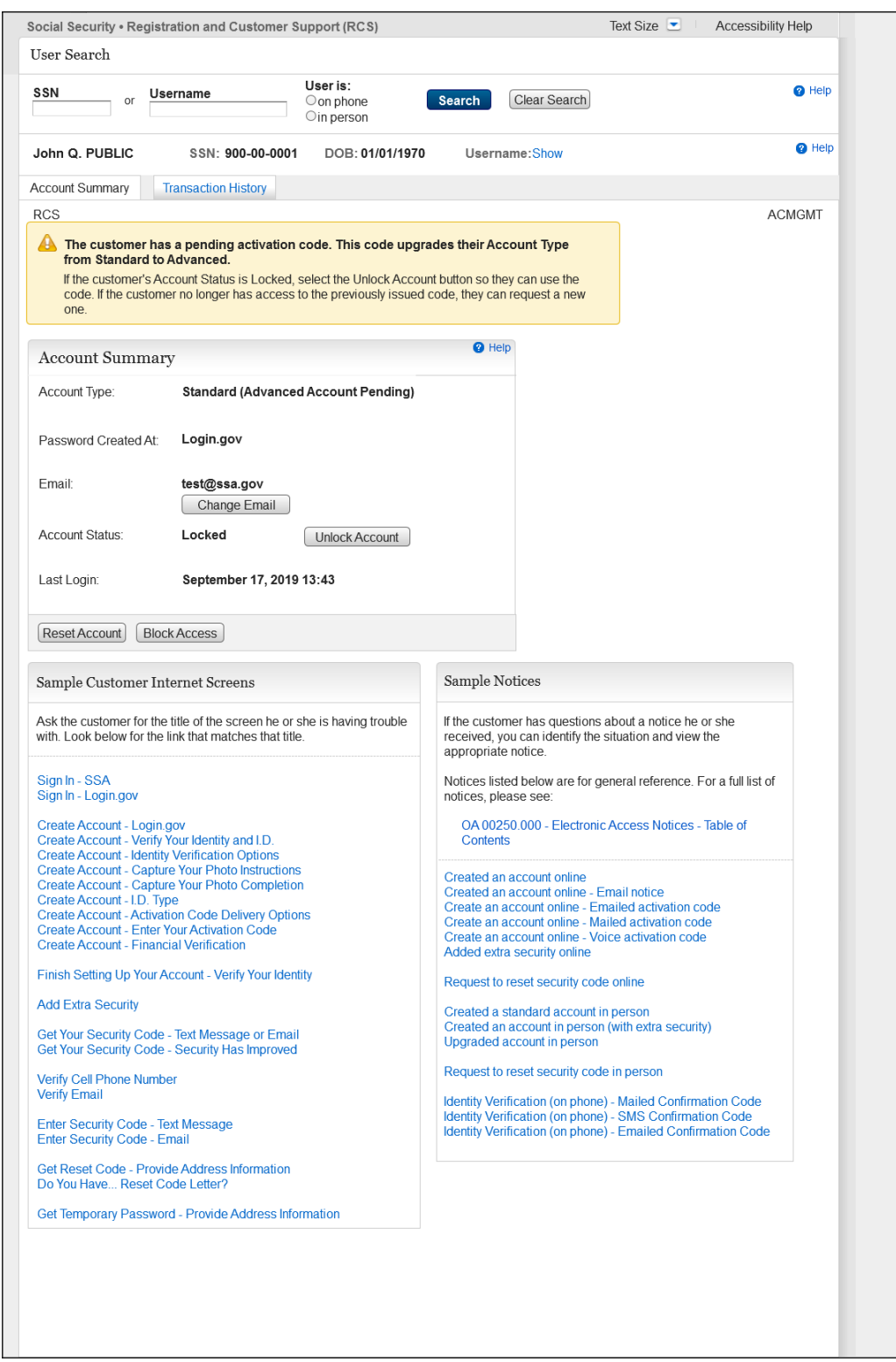

Added a label (Advanced Account Pending) to the Account Type field that displays when a customer has an upgrade code with account locked.

## <span id="page-35-0"></span>*2.20 RCS\_ACMGMT - Advanced Pending Code\_Active*

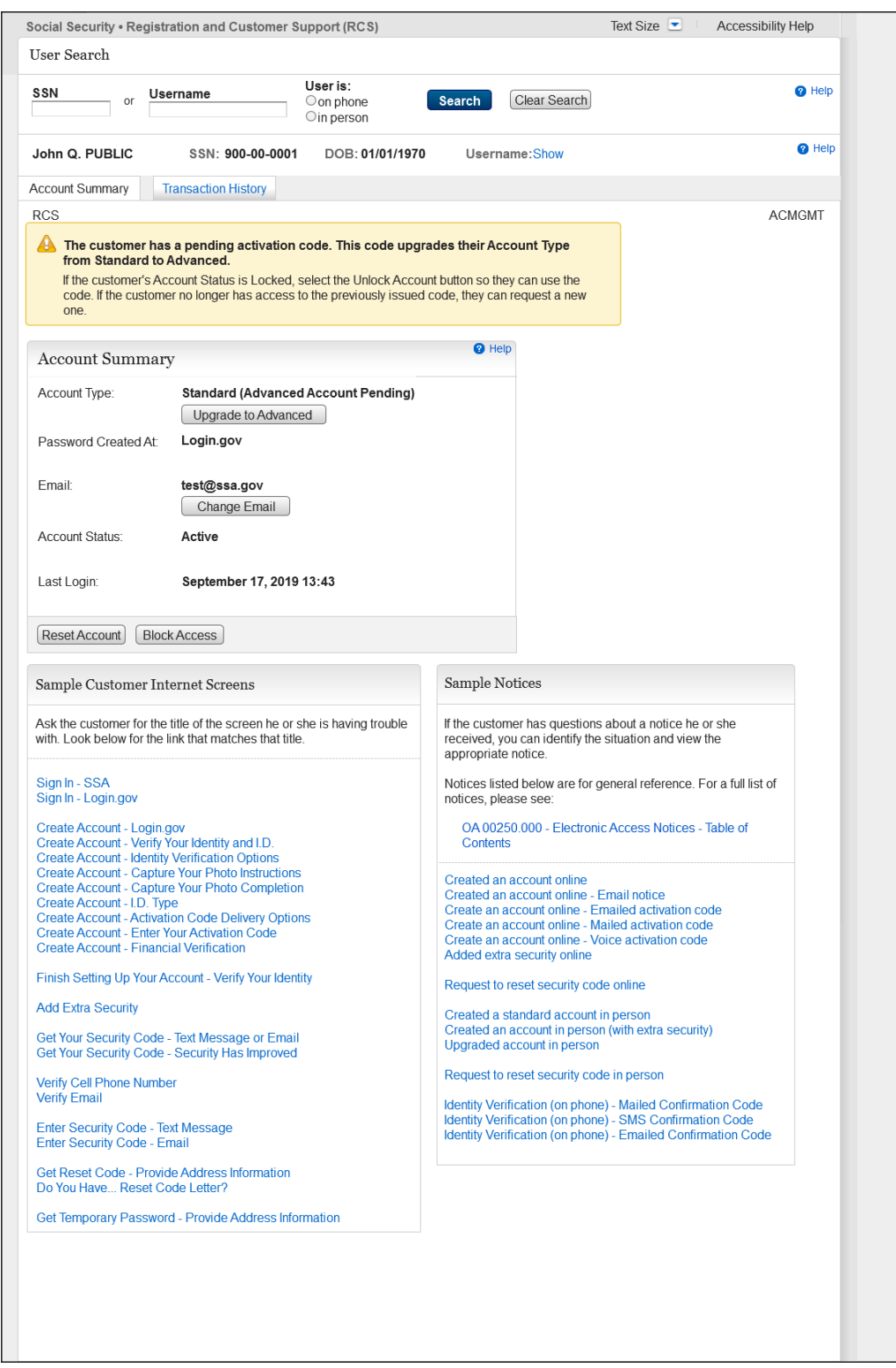

Add a label (Advanced Account Pending) to the Account Type field that displays when a customer has an upgrade code with account active.